Gestionnaires des services municipaux regroupés (GSMR)/Conseils d'administration de district des services sociaux (CADSS)

Instructions pour remplir la soumission des états financiers de 2018 dans le SIFE 2.0

### **OBJECTIF**

La soumission relative aux états financiers sert à décrire le niveau de prestation de services et les dépenses et revenus générés afférents aux gestionnaires des services municipaux regroupés (GSMR) et aux conseils d'administration de district des services sociaux (CADSS) allant du 1er janvier au 31 décembre 2018.

**RÉSUMÉ DES MODIFICATIONS SUR LA GARDE D'ENFANTS APPORTÉES AUX FORMULAIRES DES ÉTATS FINANCIERS DE 2018 (par rapport aux prévisions budgétaires révisées de 2018)** 

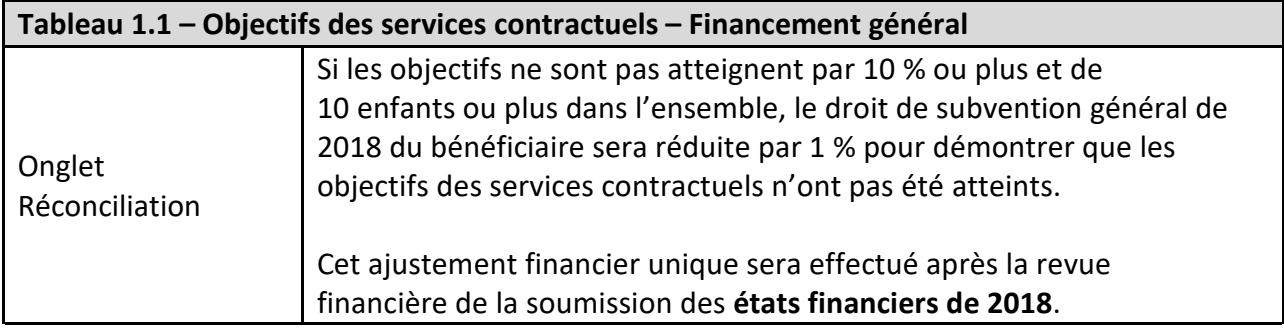

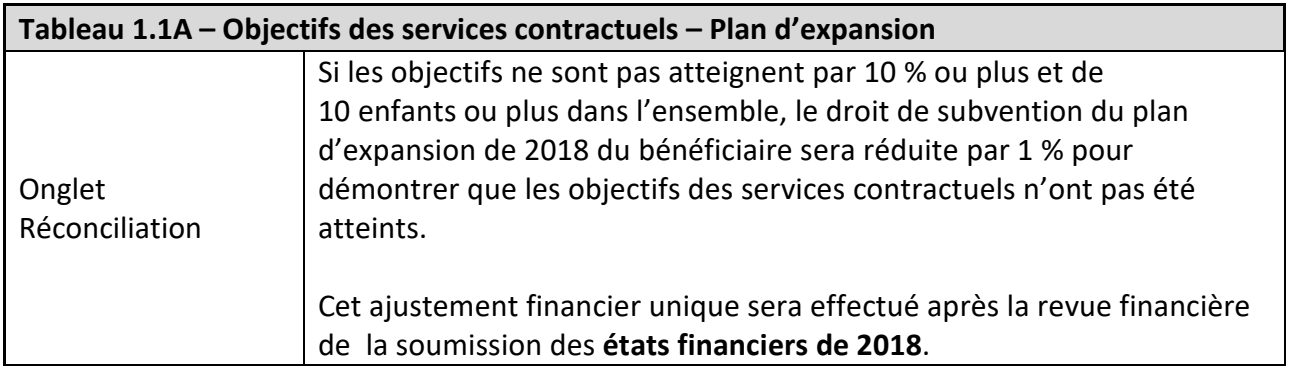

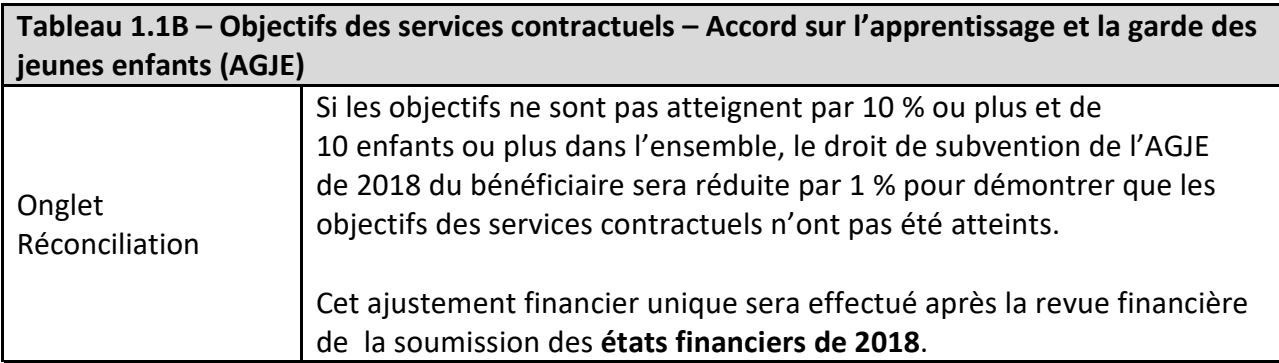

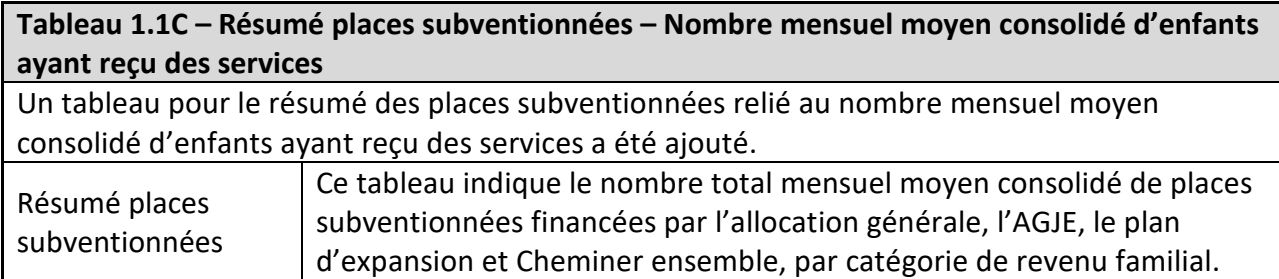

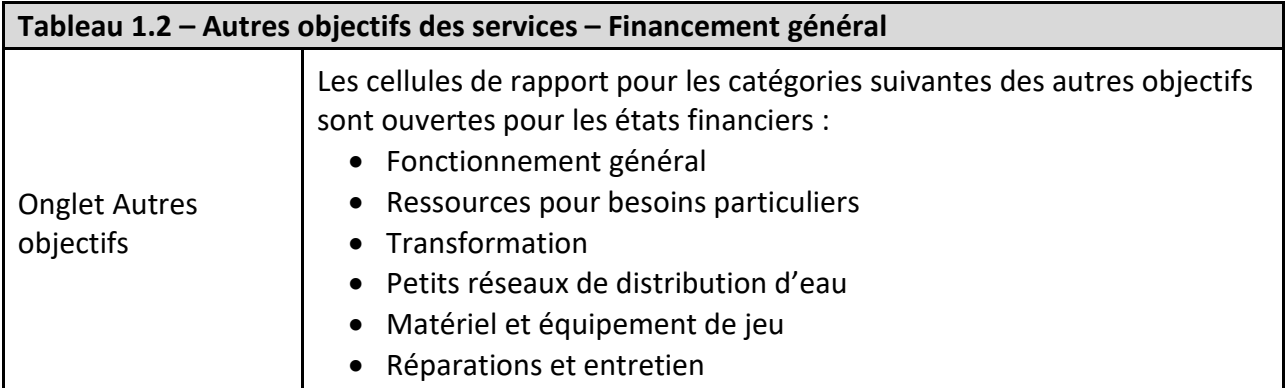

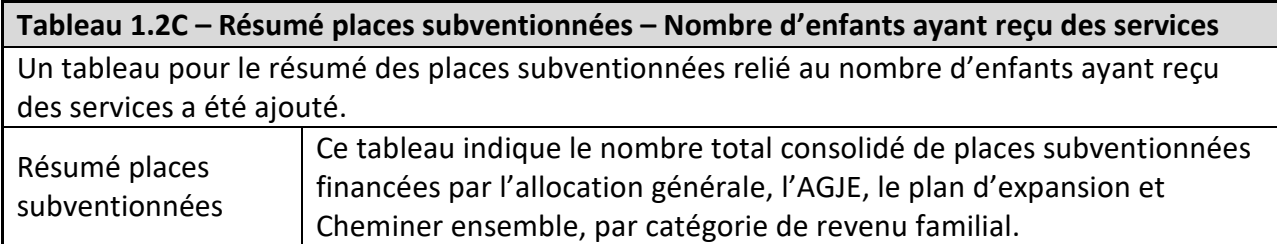

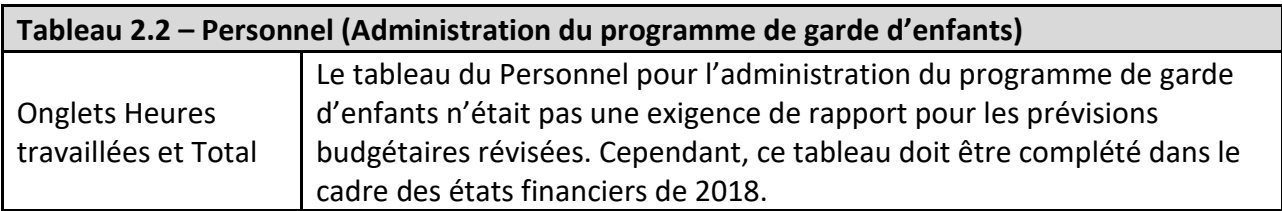

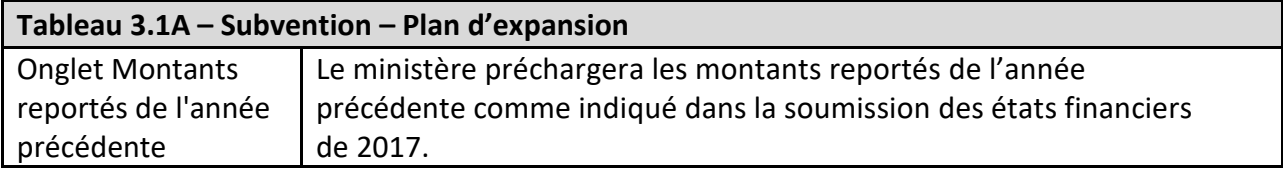

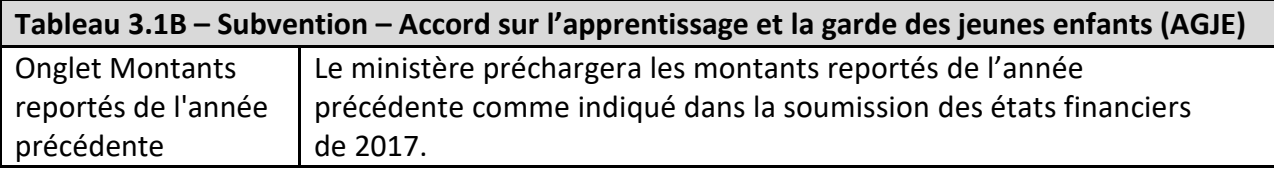

# **Rapport sur les écarts**

Il n'y avait aucune exigence de production de rapports sur les écarts pour le cycle des prévisions budgétaires révisées. Les GSMR et CADSS sont requises de compléter le rapport sur les écarts pour la soumission des états financiers de 2018.

## **RAPPEL**

Assurez-vous d'avoir sélectionné le fichier **M2018FIS** à la page d'accueil.

Une fois que vous avez sélectionné l'application **M2018FIS**, vous remarquerez qu'**au début de chaque nouveau cycle de rapports** dans le SIFE 2.0, vous devez régler les paramètres une fois pour toutes avant d'entamer vos rapports.

- 1. Allez à FICHIER  $\rightarrow$  Sélectionnez Préférences
- 2. Sélectionnez Financial Reporting  $\rightarrow$  Cliquez sur Configurer les membres
- 3. Dans la liste déroulante « Connexion à la base de données », sélectionnez « M2018FIS\_Planning\_Main »
- 4. Cliquez sur Actualiser
- 5. En bas de la fenêtre, allez à la liste déroulante et réglez « Afficher le libellé du membre comme : » **PAR DÉFAUT**
- 6. Cliquez sur Appliquer, puis sur OK

# **DÉCLARATION DE DONNÉES DANS LE SIFE 2.0**

La soumission des états financiers est présentée selon les catégories suivantes :

### **1. Soumission – Entrée et requête**

**a) Entrées et résultats** : Cet article renferme tous les tableaux à remplir pour envoyer la soumission au ministère.

**b) Rapports :** La sélection d'un rapport vous permet d'imprimer les tableaux, d'exporter les données dans Excel et de sauvegarder les tableaux en PDF dans un format imprimable.

**c) Formats de validation :** Les formats de validation sont résumés pour chaque tableau ; chaque cellule du tableau est définie par des entrées qui peuvent y être inscrites.

## **2. Gestion de la soumission**

**a) Description et résumé de la version :** Cette section présente la liste de toutes les différentes versions du fichier et des remarques applicables.

**b) Validation et envoi pour approbation :** Toutes les données entrées dans la soumission sont validées et une fois que toutes les erreurs sont corrigées et que les messages d'avertissement sont supprimés, le fichier est prêt pour l'approbation du point de vue de la personne qui a effectué les modifications.

# **ORDRE DE SAISIE SUGGÉRÉ**

Il est recommandé de remplir la soumission en suivant l'ordre dans lequel elle apparaît dans l'application M2018FIS (par exemple, commencez par les tableaux 1.1., 1.1A, 1.1B, 1.2, etc.). **Assurez-vous aussi que le tableau « Confirmation du respect des lignes directrices » est rempli.** Une fois que tous les tableaux sont terminés, la version active du destinataire des tableaux suivants doit être imprimée à partir de la section Rapports, signée et envoyée (par courriel) au ministère :

- Certificat,
- Tableaux 2.3, 2.3A, 2.3B Dépenses brutes rajustées
- Tableaux 3.1, 3.1A, 3.1B Droit de subvention

# **ÉTAPES À SUIVRE**

En suivant ces **25 étapes**, vous parviendrez à remplir la soumission des états financiers.

# **ÉTAPE 1 : REMPLIR LE TABLEAU 1.1**

### **OBJECTIFS DES SERVICES CONTRACTUELS – FINANCEMENT GÉNÉRAL**

### **OBJECTIF**

Le tableau 1.1 regroupe les objectifs des services contractuels de votre entente de service en ce qui concerne le financement général. Les définitions de ces objectifs des services se trouvent dans la *Ligne directrice sur la gestion et le financement des services de garde d'enfants de l'Ontario 2018. Section 2 : Exigences en matière de pratiques administratives du ministère, « Objectifs de services et objectifs contractuels »*.

Le tableau 1.1 comprend quatre onglets :

- 1. Objectifs des services Selon votre entente de service de 2018.
- 2. Données sur les services Les données sur les services réels de l'année civile (du 1<sup>er</sup> janvier au 31 décembre).
- 3. Réconciliation Cet onglet offre une comparaison entre les objectifs des services et les données sur les services pour l'année civile.
- 4. Remarques Les commentaires sur les objectifs peuvent être inscrits ici.

Si les GSMR ou CADSS n'atteignent pas chacun des trois objectifs contractuels de 10 % ou plus et de 10 enfants ou plus dans l'ensemble, le droit de subvention du bénéficiaire sera réduit de 1 % pour démontrer que les objectifs des services contractuels n'ont pas été atteints. Cet ajustement financier unique sera effectué après la revue financière de la soumission des **états financiers de 2018**.

#### **COMMENT PROCÉDER**

Dans le SIFE 2.0, allez à SOUMISSION ET REQUÊTE, cliquez sur ENTRÉES ET RÉSULTATS et sélectionnez « Tableau 1.1 – Objectifs des services contractuels »

Les GSMR et les CADSS doivent, le cas échéant, rendre compte du total réel de leurs niveaux de service pour chaque catégorie répertoriée pour les trois objectifs des services contractuels.

**Onglet 1** – Objectifs des services

Il **n'est pas nécessaire de saisir des données** dans cet onglet puisque toutes les données seront automatiquement affichées à partir de votre entente de services de 2018.

# **Onglet 2** – Données sur les services (de janvier à décembre)

Dans cet onglet, les GSMR et les CADSS sont tenus d'entrer le niveau de service total (de janvier à décembre) par groupe d'âge. Veuillez noter que les données saisies dans cet onglet devraient représenter les niveaux pris en charge avec le financement et le partage requis des coûts de la province seulement.

# \* EXEMPLE DE CALCUL DU NOMBRE MOYEN D'ENFANTS PAR MOIS (JANVIER – DÉCEMBRE) :

Cinquante enfants ont reçu des services en janvier. Le nombre d'enfants est de 48 au mois de février, de 55 en mars, de 54 en avril, de 56 en mai, de 55 en juin, de 58 en juillet, de 60 en août, de 50 en septembre, de 52 en octobre, de 54 en novembre et de 48 en décembre. Le nombre d'enfants moyen par mois à la fin du mois de décembre serait de 53,3  $[(50 + 48 + 55 + 54 + 56 + 55 + 58 + 60 + 50 + 52 + 54 + 48)/12]$ , ce qui constitue la moyenne annuelle, de janvier à décembre.

## **\* IMPORTANT \***

Veuillez éviter de compter les enfants en double, autant que possible. Un enfant devrait être compté une fois seulement pour le financement général (Tableau 1.1), le plan d'expansion (Tableau 1.1A) et l'Accord sur l'apprentissage et la garde des jeunes enfants (Tableau 1.1B).

### **Onglet 3** – Réconciliation

Cet onglet compare les objectifs stipulés dans l'entente de service signé avec les niveaux de service total au cours de l'année civile. Si les objectifs ne sont pas atteints, un ajustement de financement en pourcentage sera calculé dans cet onglet. Si les GSMR ou CADSS n'atteignent pas chacun des trois objectifs contractuels de 10 % ou plus et de 10 enfants ou plus au total, la subvention du bénéficiaire sera réduite de 1 % pour démontrer que les objectifs des services contractuels n'ont pas été atteints. À ce titre, cet ajustement financier unique sera effectué après la revue financière de la soumission des **états financiers de 2018**.

**\* CONSEIL :** Les niveaux de service inscrits dans ce tableau doivent représenter le niveau de financement reçu par le ministère de l'Éducation et dans le cadre du partage des coûts requis de votre GSMR ou CADSS. Si ce dernier fournit des services en employant des fonds complétant ceux prévus par les dispositions de partage des coûts, le ministère n'exige pas que ces enfants soient inclus dans les objectifs des services contractuels du tableau 1.1.

## **Onglet 4** – Remarques

Veuillez insérer les commentaires relatifs aux objectifs dans l'onglet des remarques.

# **ÉTAPE 2 : REMPLIR LE TABLEAU 1.1A**

### **OBJECTIFS DES SERVICES CONTRACTUELS – PLAN D'EXPANSION**

#### **OBJECTIF**

Le tableau 1.1A regroupe les objectifs des services contractuels de l'entente de service en ce qui concerne le plan d'expansion. Les définitions de ces objectifs des services se trouvent dans la *Ligne directrice sur la gestion et le financement des services de garde d'enfants de l'Ontario 2018, Section 3 : Plan d'expansion des services de garde d'enfants, « Objectifs d'expansion. »* 

Le tableau 1.1A comprend quatre onglets :

- 1. Objectifs des services Selon votre entente de service de 2018.
- 2. Données sur les services Les données sur les services réels de l'année civile (du 1<sup>er</sup> janvier au 31 décembre).
- 3. Réconciliation Cet onglet offre une comparaison entre les objectifs des services et les données sur les services pour l'année civile.
- 4. Remarques Les commentaires sur les objectifs peuvent être inscrits ici.

Le ministère travaillera avec les GSMR et les CADSS pour faire le suivi des avancées quant à l'atteinte ou le dépassement des objectifs du plan d'expansion à ce jour, puis des plans à l'appui de la réduction des frais ou de l'amélioration de l'accès dans le cadre de cet investissement. Le ministère comparera les objectifs du plan d'expansion dans les ententes de services des GSMR ou des CADSS à la soumission de production de rapport.

Si les GSMR ou les CADSS n'atteignent pas l'ensemble des objectifs du plan d'expansion de 10 % ou plus et de 10 enfants ou plus, le droit de subvention du bénéficiaire au plan d'expansion sera réduit de 1 % pour démontrer que les objectifs du plan d'expansion n'ont pas été atteints. Les GSMR et les CADSS ont jusqu'au 31 décembre 2018 pour atteindre leurs objectifs. Cet ajustement financier unique sera effectué après la revue financière de la soumission des **états financiers de 2018**.

**\* CONSEIL :** Les données sur les services liées au nombre moyen d'enfants par mois doivent être saisies avec une décimale seulement. Les données sur les services liées au nombre moyen d'enfants doivent être saisies sans décimale.

**\* CONSEIL** : Si vous avez des doutes sur le format de validation d'une cellule en particulier, dans un tableau donné, consultez votre LISTE DE TÂCHES, cliquez sur le dossier FORMATS DE VALIDATION, puis sur le tableau pour obtenir des renseignements.

# **COMMENT PROCÉDER**

Dans le SIFE 2.0, allez à SOUMISSION ET REQUÊTE, cliquez sur ENTRÉES ET RÉSULTATS et sélectionnez « Tableau 1.1A – Objectifs des services contractuels – Plan d'expansion ».

Le tableau 1.1A comprend quatre onglets.

**Onglet 1** – Objectifs des services

Il **n'est pas nécessaire de saisir des données** dans cet onglet puisque toutes les données seront automatiquement affichées à partir de votre entente de services de 2018.

**Onglet 2** – Données sur les services (de janvier à décembre)

Dans cet onglet, les GSMR et les CADSS sont tenus d'entrer le niveau de service total (de janvier à décembre) par priorité et par groupe d'âge.

Veuillez noter que les données saisies dans cet onglet devraient représenter les niveaux pris en charge avec le financement et le partage requis des coûts de la province seulement.

Veuillez noter que le nombre moyen mensuel d'enfants ayant reçu des services (places subventionnées) financés par la deuxième année du plan d'expansion doit être calculé en fonction des enfants ayant reçu des services en septembre, octobre, novembre et décembre seulement.

#### **Exemple :**

Nombre d'enfants ayant reçu des services en septembre : 40 enfants Nombre d'enfants ayant reçu des services en octobre : 45 enfants Nombre d'enfants ayant reçu des services en novembre : 50 enfants Nombre d'enfants ayant reçu des services en décembre : 55 enfants

Total des enfants ayant reçu des services de septembre à décembre : 190 enfants Nombre moyen mensuel d'enfants ayant reçu des services financés par la deuxième année du plan d'expansion : 190/4 = 47.5

## **\* IMPORTANT \***

Veuillez éviter de compter les enfants en double, autant que possible. Un enfant devrait être compté une fois seulement pour le financement général (Tableau 1.1), le plan d'expansion (Tableau 1.1A) et l'Accord sur l'apprentissage et la garde des jeunes enfants (Tableau 1.1B).

### **Onglet 3** – Réconciliation

Cet onglet compare les objectifs stipulés dans l'entente de service avec les niveaux de service réels au cours de l'année civile. Si les objectifs ne sont pas atteints, un ajustement de financement en pourcentage sera calculé dans cet onglet. Si les GSMR ou les CADSS n'atteignent pas l'ensemble des objectifs du plan d'expansion de 10 % ou plus et de 10 enfants ou plus, la subvention du bénéficiaire au plan d'expansion sera réduite de 1 % pour démontrer que les objectifs du plan d'expansion n'ont pas été atteints. Les GSMR et les CADSS ont jusqu'au 31 décembre 2018 pour atteindre leurs objectifs du plan d'expansion de 2017 et de 2018. À ce titre, cet ajustement financier unique sera effectué lors de la revue financière de la soumission des **états financiers de 2018**.

**\* CONSEIL :** Les niveaux de service inscrits dans ce tableau doivent représenter le niveau de financement reçu par le ministère de l'Éducation. Si les GSMR ou les CADSS fournissent des services en employant leurs propres fonds, le ministère n'exige pas que ces enfants soient inclus dans les objectifs des services contractuels du tableau 1.1A.

### **Onglet 4** – Remarques

Veuillez insérer vos commentaires relatifs aux objectifs dans l'onglet des remarques.

# **ÉTAPE 3 : REMPLIR LE TABLEAU 1.1B**

# **OBJECTIFS DES SERVICES CONTRACTUELS – ACCORD SUR L'APPRENTISSAGE ET LA GARDE DES JEUNES ENFANTS**

### **OBJECTIF**

Le tableau 1.1B regroupe l'objectif de service contractuel de l'entente de service en ce qui concerne l'Accord sur l'apprentissage et la garde des jeunes enfants. La définition de l'objectif des services se trouve dans la *Ligne directrice sur la gestion et le financement des services de garde d'enfants de l'Ontario 2018, Section 4 : Accord Canada-Ontario sur l'apprentissage et la garde des jeunes enfants, « Objectifs de l'AGJE ».*

Le tableau 1.1B comprend quatre onglets :

- 1. Objectifs des services Selon votre entente de service.
- 2. Données sur les services Les données sur les services réels de l'année civile (du 1er janvier au 31 décembre).
- 3. Réconciliation Cet onglet offre une comparaison entre les objectifs des services et les données sur les services pour l'année civile.
- 4. Remarques Les commentaires sur les objectifs peuvent être inscrits ici.

Le ministère travaillera avec les GSMR et les CADSS pour faire le suivi des avancées quant à l'atteinte ou le dépassement des objectifs de l'AGJE à ce jour, puis des plans à l'appui de la réduction des frais ou de l'amélioration de l'accès dans le cadre de cet investissement. Le ministère comparera l'objectif de l'AGJE dans les ententes de services des GSMR et des CADSS à la soumission de production de rapport.

Si les GSMR ou les CADSS n'atteignent pas tout l'objectif de l'Accord sur l'apprentissage et la garde des jeunes enfants 2018 de 10 % ou plus et de 10 enfants ou plus dans l'ensemble, le droit de subvention du bénéficiaire à l'AGJE de 2019 sera réduit de 1 % pour démontrer que l'objectif de l'AGJE n'a pas été atteint. Les GSMR et les CADSS ont jusqu'au 31 décembre 2019 pour atteindre leur objectif de l'AGJE 2018. Cet ajustement financier unique ne s'applique qu'à la soumission des **états financiers de 2019**.

Si le bénéficiaire n'atteint pas l'objectif de l'AGJE établi dans l'entente de services 2017 avant le 31 décembre 2018 de 10 % ou plus et de 10 enfants ou plus au total, la subvention de l'AGJE de 2018 du bénéficiaire sera réduite de 1 % pour démontrer que l'objectif des services contractuels de l'AGJE n'a pas été atteint. À ce titre, cet ajustement financier unique sera effectué après l'examen de la soumission des **états financiers de 2018** par le ministère.

**\* CONSEIL :** Les données sur les services liées au nombre moyen mensuel d'enfants doivent être saisies avec une décimale seulement. Les données sur les services liées au nombre moyen d'enfants doivent être saisies sans décimale.

**\* CONSEIL** : Si vous avez des doutes sur le format de validation d'une cellule en particulier, dans un tableau donné, consultez votre LISTE DE TÂCHES, cliquez sur le dossier FORMATS DE VALIDATION, puis sur le tableau pour obtenir des renseignements.

# **COMMENT PROCÉDER**

Dans le SIFE 2.0, allez à SOUMISSION ET REQUÊTE, cliquez sur ENTRÉES ET RÉSULTATS et sélectionnez « Tableau 1.1B – Objectifs des services contractuels – AGJE ».

Les GSMR et les CADSS doivent, le cas échéant, rendre compte du total de leurs niveaux de service pour chaque catégorie répertoriée.

Ce tableau comprend quatre onglets.

**Onglet 1** – Objectif des services

Il **n'est pas nécessaire de saisir des données** dans cet onglet puisque toutes les données seront automatiquement affichées à partir de vos ententes de services de 2017 et de 2018.

**Onglet 2** – Données sur les services (de janvier à décembre)

Dans cet onglet, les GSMR et les CADSS doivent saisir le niveau de service total par priorité et groupe d'âge (de janvier à décembre). Veuillez noter que les données saisies dans cet onglet devraient représenter les niveaux pris en charge avec le financement de la province seulement.

## **\* IMPORTANT \***

Veuillez éviter de compter les enfants en double, autant que possible. Un enfant devrait être compté une fois seulement pour le financement général (Tableau 1.1), le plan d'expansion (Tableau 1.1A) et l'Accord sur l'apprentissage et la garde des jeunes enfants (Tableau 1.1B).

# **Onglet 3** – Réconciliation

Cet onglet compare les objectifs fixés dans l'entente de service 2017 signée avec les niveaux de service réels au cours de l'année civile. Si les objectifs ne sont pas atteints, un ajustement de financement en pourcentage sera calculé dans cet onglet. Si les GSMR ou les CADSS n'atteignent pas tout l'objectif de l'Accord sur l'apprentissage et la garde des jeunes enfants de 10 % ou plus et de 10 enfants, le droit de subvention du bénéficiaire à l'AGJE sera réduit de 1 % pour démontrer que l'objectif de l'AGJE n'a pas été atteint. À ce titre, cet ajustement financier unique sera effectué lors de la revue financière de la soumission des **états financiers de 2018**.

Veuillez noter que les GSMR et les CADSS ont jusqu'au 31 décembre 2019 pour atteindre leurs objectifs de l'AGJE 2018. À ce titre, cet ajustement financier unique ne s'applique qu'à la soumission des **états financiers de 2019**.

**\* CONSEIL :** Les niveaux de service inscrits dans ce tableau doivent représenter le niveau de financement reçu par le ministère de l'Éducation. Si les GSMR ou les CADSS fournissent des services en employant leurs propres fonds, le ministère n'exige pas que ces enfants soient inclus dans les objectifs des services contractuels du tableau 1.1B.

### **Onglet 4** – Notes

Veuillez insérer des commentaires relatifs aux objectifs dans l'onglet des remarques.

# **ÉTAPE 4 : REMPLIR LE TABLEAU 1.1C**

# **RÉSUMÉ PLACES SUBVENTIONNÉES – NOMBRE MENSUEL MOYEN CONSOLIDÉ D'ENFANTS AYANT REÇU DES SERVICES**

### **OBJECTIF**

Le tableau 1.1C indique le nombre mensuel moyen consolidé d'enfants ayant reçu des places subventionnées financées par l'allocation générale, le plan d'expansion, l'AGJE et le Cheminer ensemble. La définition se trouve dans la *Ligne directrice sur la gestion et le financement des services de garde d'enfants de l'Ontario 2018, Annexe A, « Données sur les services et définitions* »*.*

### **COMMENT PROCÉDER**

Dans le SIFE 2.0, allez à SOUMISSION ET REQUÊTE, cliquez sur ENTRÉES ET RÉSULTATS et sélectionnez « Tableau 1.1C – Résumé Places subventionnées – Nombre mensuel moyen d'enfants ayant reçu des services ».

Les GSMR et les CADSS doivent, le cas échéant, rendre compte le nombre total mensuel moyen consolidé d'enfants ayant reçu des services par catégorie de revenu familial.

**\* CONSEIL :** Les données sur les services liées au nombre mensuel moyen d'enfants doivent être saisies avec une décimale seulement.

**\* CONSEIL** : Si vous avez des doutes sur le format de validation d'une cellule en particulier, dans un tableau donné, consultez votre LISTE DE TÂCHES, cliquez sur le dossier FORMATS DE VALIDATION, puis sur le tableau pour obtenir des renseignements.

# **ÉTAPE 5 : REMPLIR LE TABLEAU 1.2**

### **AUTRES OBJECTIFS DES SERVICES – FINANCEMENT GÉNÉRAL**

#### **OBJECTIF**

Le tableau 1.2 regroupe les autres données sur les services au-delà de ceux indiqués dans l'entente de service en ce qui concerne le financement général. Les définitions des données sur les services se trouvent dans la *Ligne directrice sur la gestion et le financement des services de garde d'enfants de l'Ontario 2018, Annexe A, « Données sur les services et définitions ».*

Ces données sur les services sont incluses dans la soumission des états financiers dans le but de donner un aperçu plus précis des niveaux des services de garde d'enfants.

Le tableau 1.2 comprend cinq onglets :

- 1. Enfants ayant reçu des services
- 2. Personnel ÉTP
- 3. Ententes d'achat de services
- 4. Autres objectifs
- 5. Remarques (les commentaires sur les objectifs peuvent être inscrits ici)

#### **COMMENT PROCÉDER**

Allez à SOUMISSION ET REQUÊTE, cliquez sur ENTRÉES ET RÉSULTATS et sélectionnez « Tableau 1.2 – Autres objectifs des services ».

Ce tableau sert à consigner l'information sur les objectifs des services, peu importe la source de financement, excepté le financement du plan d'expansion et de l'Accord sur l'apprentissage et la garde des jeunes enfants. TOUTES les sources de financement devraient être prises en considération lors du calcul des niveaux de service atteints.

#### **\* IMPORTANT \***

Veuillez éviter de compter les enfants en double, autant que possible. Un enfant devrait être compté une fois seulement pour le financement général (Tableau 1.2), le plan d'expansion (Tableau 1.2A) et l'Accord sur l'apprentissage et la garde des jeunes enfants (Tableau 1.2B).

\* **CONSEIL :** Si vous avez des doutes sur le format de validation d'une cellule en particulier, dans un tableau donné, consultez votre LISTE DE TÂCHES, cliquez sur le dossier FORMATS DE VALIDATION, puis sur le tableau pour obtenir des renseignements.

# **ÉTAPE 6 : REMPLIR LE TABLEAU 1.2A**

# **AUTRES OBJECTIFS DES SERVICES – PLAN D'EXPANSION**

# **OBJECTIF**

Le tableau 1.2A regroupe les autres données sur les services au-delà de ceux indiqués dans l'entente de service en ce qui concerne le plan d'expansion. Les définitions des données sur les services se trouvent dans la *Ligne directrice sur la gestion et le financement des services de garde d'enfants de l'Ontario 2018, Annexe A, « Données sur les services et définitions ».*

Ces données sur les services sont incluses dans la soumission des états financiers dans le but de donner un aperçu plus précis des niveaux des services de garde d'enfants.

Le tableau 1.2A comprend deux onglets :

- 1. Autres objectifs des services
- 2. Remarques (les commentaires sur les objectifs peuvent être inscrits ici)

# **COMMENT PROCÉDER**

Allez à SOUMISSION ET REQUÊTE, cliquez sur ENTRÉES ET RÉSULTATS et sélectionnez « Tableau 1.2A – Autres objectifs des services – Plan d'expansion ».

Ce tableau sert à consigner l'information sur les objectifs des services, peu importe la source de financement, excepté le financement général et de l'Accord sur l'apprentissage et la garde des jeunes enfants. TOUTES les sources de financement devraient être prises en considération lors du calcul des niveaux de service atteints.

**Onglet 1** – Autres objectifs des services

Les GSMR et les CADSS doivent consigner la somme de leurs données sur les services (de janvier à décembre) pour le nombre d'enfants ayant reçu des services (pour les places subventionnées).

# **\* IMPORTANT \***

Veuillez éviter de compter les enfants en double, autant que possible. Un enfant devrait être compté une fois seulement pour le financement général (1.2), le plan d'expansion (1.2A) et l'AGJE (1.2B).

**\* CONSEIL :** Si vous avez des doutes sur le format de validation d'une cellule en particulier, dans un tableau donné, consultez votre LISTE DE TÂCHES, cliquez sur le dossier FORMATS DE VALIDATION, puis sur le tableau pour obtenir des renseignements.

## **Onglet 2** – Remarques

Veuillez insérer des commentaires relatifs aux objectifs dans l'onglet des remarques.

# **ÉTAPE 7 : REMPLIR LE TABLEAU 1.2B**

# **AUTRES OBJECTIFS DES SERVICES – ACCORD SUR L'APPRENTISSAGE ET LA GARDE DES JEUNES ENFANTS**

### **OBJECTIF**

Le tableau 1.2B regroupe les autres données sur les services au-delà de ceux indiqués dans l'entente de service en ce qui concerne l'Accord sur l'apprentissage et la garde des jeunes enfants. Les définitions de ces données sur les services se trouvent dans la *Ligne directrice sur la gestion et le financement des services de garde d'enfants de l'Ontario 2018, Annexe A, « Donnée sur les services et définitions ».* 

Ces données sur les services sont incluses dans la soumission des états financiers dans le but de donner un aperçu plus précis des niveaux des services de garde d'enfants.

Le tableau 1.2B comprend deux onglets :

- 1. Autres objectifs des services
- 2. Remarques (les commentaires sur les objectifs peuvent être inscrits ici)

### **COMMENT PROCÉDER**

Allez à SOUMISSION ET REQUÊTE, cliquez sur ENTRÉES ET RÉSULTATS et sélectionnez « Tableau 1.2B – Autres objectifs des services – Accord sur l'apprentissage et la garde des jeunes enfants ».

Ce tableau sert à consigner l'information sur les objectifs des services, peu importe la source de financement, excepté le financement général et du plan d'expansion. TOUTES les sources de financement devraient être prises en considération lors du calcul des niveaux de service atteints.

**Onglet 1** – Autres objectifs des services

Les GSMR et les CADSS doivent consigner la somme de leurs données sur les services (de janvier à décembre) par groupe d'âge pour les catégories suivantes :

- Nombre d'enfants ayant reçu des services (pour les places subventionnées)
- Nombre de places dans les établissements agréés appuyées par l'apprentissage et la garde des jeunes enfants (par type d'établissement et centre de garde d'enfants/milieu familial)

## **\* IMPORTANT \***

Veuillez éviter de compter les enfants en double, autant que possible. Un enfant devrait être compté une fois seulement pour le financement général (Tableau 1.2), le plan d'expansion (Tableau 1.2A) et l'Accord sur l'apprentissage et la garde des jeunes enfants (Tableau 1.2B).

**\* CONSEIL :** Si vous avez des doutes sur le format de validation d'une cellule en particulier, dans un tableau donné, consultez votre LISTE DE TÂCHES, cliquez sur le dossier FORMATS DE VALIDATION, puis sur le tableau pour obtenir des renseignements.

### **Onglet 2** – Remarques

Veuillez insérer des commentaires relatifs aux objectifs dans l'onglet des remarques.

# **ÉTAPE 8 : REMPLIR LE TABLEAU 1.2C**

# **RÉSUMÉ PLACES SUBVENTIONNÉES – NOMBRE TOTAL CONSOLIDÉ D'ENFANTS AYANT REÇU DES SERVICES**

### **OBJECTIF**

Le tableau 1.1C indique le nombre total consolidé d'enfants ayant reçu des places subventionnées financées par l'allocation générale, le plan d'expansion, l'AGJE et le Cheminer ensemble. La définition se trouve dans la *Ligne directrice sur la gestion et le financement des services de garde d'enfants de l'Ontario 2018, Annexe A, « Données sur les services et définitions* »*.*

### **COMMENT PROCÉDER**

Dans le SIFE 2.0, allez à SOUMISSION ET REQUÊTE, cliquez sur ENTRÉES ET RÉSULTATS et sélectionnez « Tableau 1.2C – Résumé Places subventionnées – Nombre total d'enfants ayant reçu des services ».

Les GSMR et les CADSS doivent, le cas échéant, rendre compte le nombre total consolidé d'enfants ayant reçu des services par catégorie de revenu familial.

**\* CONSEIL :** Les données sur les services liées au nombre total d'enfants doivent être saisies sans décimale.

**\* CONSEIL** : Si vous avez des doutes sur le format de validation d'une cellule en particulier, dans un tableau donné, consultez votre LISTE DE TÂCHES, cliquez sur le dossier FORMATS DE VALIDATION, puis sur le tableau pour obtenir des renseignements.

# **ÉTAPE 9 : REMPLIR LE TABLEAU 1.3**

# **PROJETS D'IMMOBILISATIONS COMMUNAUTAIRES (AGJE ET LE CHEMINER ENSEMBLE)**

# **OBJECTIF**

Le tableau 1.3 comprend l'information concernant le financement des dépenses en immobilisations communautaires lié à l'Accord sur l'apprentissage et la garde des jeunes enfants et le Cheminer ensemble. Les fonds d'immobilisations peuvent être employés pour des projets de réaménagement, de rénovation ou d'expansion, mais ne peuvent pas être utilisés pour l'achat de terrains ou d'édifices. Les définitions se trouvent dans la *Ligne directrice sur la gestion et le financement des services de garde d'enfants de l'Ontario 2018, Annexe A, « Données sur les services et définitions ».* 

Le tableau 1.3 comprend deux onglets :

- 1. Projets de l'Accord sur l'apprentissage et la garde des jeunes enfants
- 2. Projets de Cheminer ensemble

## **COMMENT PROCÉDER**

Allez à SOUMISSION ET REQUÊTE, cliquez sur ENTRÉES ET RÉSULTATS et sélectionnez « Tableau 1.3 – Projets d'immobilisations communautaires ».

**Onglet 1** – Projets de l'Accord sur l'apprentissage et la garde des jeunes enfants

Dans cet onglet, pour chaque projet de l'Accord sur l'apprentissage et la garde des jeunes enfants (2017 ET 2018), les GSMR et les CADSS doivent consigner le nom du projet, le budget, l'emplacement, le nom du titulaire de permis/du centre ON y va, la capacité actuelle par groupe d'âge, la capacité proposée par groupe d'âge, la date prévue du début de la construction (MM/JJ/AAAA), ainsi que la date prévue de la fin des travaux (MM/JJ/AAAA).

## **Onglet 2** – Projets de Cheminer ensemble

Dans cet onglet, le ministère inscrira automatiquement le nom et le type du projet conformément au formulaire de demande approuvé.

Pour chaque projet de Cheminer ensemble, les GSMR et les CADSS doivent consigner le budget du projet, l'emplacement, le nom du titulaire de permis/du centre ON y va, la capacité actuelle par groupe d'âge, la capacité proposée par groupe d'âge, la date prévue du début de la construction (MM/JJ/AAAA), ainsi que la date prévue de la fin des travaux (MM/JJ/AAAA).

**\* CONSEIL :** Si vous avez des doutes sur le format de validation d'une cellule en particulier, dans un tableau donné, consultez votre LISTE DE TÂCHES, cliquez sur le dossier FORMATS DE VALIDATION, puis sur le tableau pour obtenir des renseignements.

**\* CONSEIL :** Si le tableau 1.3 n'est pas rempli et que des dépenses d'immobilisations communautaires sont indiquées dans le tableau 2.3B (pour l'Accord sur l'apprentissage et la garde des jeunes enfants) et le tableau 4.5 (pour Cheminer ensemble), des erreurs seront signalées dans le tableau à cet effet.

# **ÉTAPE 10 : REMPLIR LE TABLEAU 1.4**

# **DÉPENSES DE L'ANNÉE PRÉCÉDENTE**

### **OBJECTIF**

Le tableau 1.4 comprend de l'information sur les dépenses de l'année précédente par groupe d'âge et par catégorie. Ces informations sont utilisées pour déterminer l'ajustement des dépenses supplémentaires, le cas échéant, puisque le plan d'expansion et l'Accord sur l'apprentissage et la garde des jeunes enfants sont insérés dans les enveloppes budgétaires et ne peuvent être utilisés que pour les dépenses supplémentaires (soit, les dépenses supplémentaires par rapport aux dépenses de l'année précédente moins les surcontributions municipales).

### **COMMENT PROCÉDER**

Allez à SOUMISSION ET REQUÊTE, cliquez sur ENTRÉES ET RÉSULTATS et sélectionnez « Tableau 1.4 – Dépenses de l'année précédente ».

Ce tableau présente les dépenses brutes rajustées de 2017 en fonction de la soumission des états financiers de 2017. Il **n'y a pas de saisie de données nécessaire** requise par les GSMR et les CADSS.

Ce tableau présente une répartition des dépenses brutes rajustées de 2017 en fonction des GSMR et des CADSS par catégorie. Cette répartition sera utilisée comme point de référence pour calculer les dépenses incrémentales par rapport à l'année précédente moins les contributions municipales au-dessus du partage des frais minimale requis pour le plan d'expansion et l'AGJE.

Les dépenses brutes ajustées totales telles que présentées dans les états financiers de 2017 ont été préchargées. Les dépenses comprennent seulement les catégories de dépenses de 2017 qui s'appliquent également au plan d'expansion et à l'AGJE, à l'exclusion de l'administration.

Les catégories de dépenses suivantes ont été incluses :

- 1. Fonctionnement général
- 2. Places subventionnées Régulier
- 3. Places subventionnées Camps et loisirs autorisés
- 4. Ontario au travail et EXPRESS Formelle
- 5. Ontario au travail et EXPRESS Informelle
- 6. Ressources pour besoins particuliers (RBP)
- 7. Réparations et entretien
- 8. Matériel et équipement de jeu
- 9. Renforcement des capacités
- 10. Transformation
- 11. Total Secteurs
- 12. Dépenses financées par la province et le minimum de partage des frais exigé

Les dépenses brutes rajustées totales sont réduites par les surcontributions municipales afin de calculer les dépenses financées par le ministère et le minimum de partage des frais exigé seulement (c.-à-d., nettes de la surcontribution municipale).

# **ÉTAPE 11 : REMPLIR LE TABLEAU 2.2**

PERSONNEL (ADMINISTRATION DU PROGRAMME DE GARDE D'ENFANTS) – FINANCEMENT GÉNÉRAL

# **OBJECTIF**

Le tableau 2.2 regroupe de l'information sur le nombre, les équivalences temps plein (ÉTP), les salaires et les avantages sociaux des personnes qui travaillent à l'administration des services contractuels en ce qui concerne le financement de base seulement. Toutes les dépenses d'administration qui peuvent être logiquement affectées aux services contractuels de garde d'enfants sont considérées comme des coûts d'administration du programme (par exemple, subvention des coûts, ressources pour besoins particuliers, fonctionnement général, etc., inclus dans le tableau de description des services).

Ce tableau est celui où les GSMR et les CADSS devraient inclure la facturation interne de la dotation par les services centraux (par exemple, TI, ressources humaines, finances, etc.). Lorsque c'est possible, il faut tenter d'inscrire le nombre d'employés et les ÉTP correspondant à cette facturation interne.

Vous devez inclure **toutes les dépenses relatives à la dotation en personnel** financées par le financement de base et autres sources externes.

## **\* IMPORTANT \***

Ne pas inclure les dépenses relatives à la dotation en personnel liées aux augmentations salariales financées par les allocations de 2018 en appui à l'augmentation salariale ou à l'administration des augmentations salariales. Ne pas inclure de dépenses en dotation de personnel relatives au plan d'expansion ou à l'Accord sur l'apprentissage et la garde des jeunes enfants financé par les allocations du plan d'expansion ou de l'Accord sur l'apprentissage et la garde des jeunes enfants en 2018.

# **COMMENT PROCÉDER**

Allez à SOUMISSION ET REQUÊTE, cliquez sur ENTRÉES ET RÉSULTATS et sélectionnez «Tableau 2.2 – Personnel (Administration du programme de garde d'enfants) ».

Pour savoir si vous devez mettre la dotation en personnel dans le tableau 2.2, posez-vous la question suivante :

« Si les programmes de services directs de garde ou de ressources pour besoins particuliers (RBP) n'étaient plus offerts, ce poste existerait-il encore? »

Si vous avez répondu oui, mettez le poste dans le tableau 2.2.

Le tableau 2.2 comprend deux onglets :

- 1. Heures travaillées
- 2. Total

# **Onglet 1** – Heures travaillées

Veuillez confirmer s'il y a ou s'il n'y a pas de semaine normale de travail pour tous les postes se rattachant à l'administration. S'il y a une semaine normale de travail, entrez le nombre d'heures. S'il n'y a pas de semaine normale de travail pour tous les postes (à temps plein et partiel), sélectionnez « Non » en cliquant dans la cellule et n'entrez pas de nombre d'heures pour une semaine normale de travail.

## **Onglet 2** – Total

Veuillez entrer les descriptions de poste (titre), le nombre d'employés, le nombre d'ÉTP, les salaires et les coûts totaux des avantages sociaux en fonction des données réelles de janvier à décembre.

**\* CONSEIL :** Lorsque vous saisissez le nombre d'employés, vous devez saisir un nombre entier pour chaque personne, qu'elle soit à temps plein ou à temps partiel.

**\* CONSEIL :** Ne pas **inclure** la portion d'avantages sociaux dans la colonne des salaires. Les avantages sociaux globaux devraient être indiqués dans la colonne « Avantages sociaux ».

 Lorsque vous entrez les coûts totaux des avantages sociaux des personnes figurant dans la colonne, cette ligne doit inclure les avantages sociaux obligatoires (RPC, AE et ISE), les coûts des régimes d'avantages sociaux (assurance-vie, ILD, assurance-maladie complémentaire, assurance dentaire) et les autres avantages sociaux (p. ex., CSPAAT, congé de maternité complémentaire).

**\* CONSEIL :** Un message d'erreur apparaîtra si l'ÉTP des employés inscrits dépasse le nombre d'employés inscrits.

## **\* IMPORTANT \***

Vous ne pouvez pas faire passer votre soumission au statut « active » si vous n'avez pas éliminé tous les messages d'erreur.

# **ÉTAPE 12: REMPLIR LE TABLEAU 2.3**

### **DÉPENSES BRUTES AJUSTÉES – FINANCEMENT GÉNÉRAL**

### **OBJECTIF**

Le tableau 2.3 comprend de l'information sur les dépenses brutes nécessaires pour exploiter un programme de garde d'enfants en ce qui concerne le financement général.

Le tableau 2.3 comprend trois onglets :

- 1. Par type d'établissement
- 2. Par lieu de service
- 3. Par âge

### **COMMENT PROCÉDER**

Allez à SOUMISSION – ENTRÉE ET REQUÊTE, cliquez ENTRÉE ET RÉSULTATS, puis sélectionnez « Tableau 2.3 – Dépenses brutes ajustées ».

Dans ce tableau, les GSMR et les CADSS doivent déclarer les dépenses réelles par type d'établissement et par groupe d'âge. (Vous trouverez la description détaillée de chaque catégorie dans la *Ligne directrice sur la gestion et le financement des services de garde d'enfants de l'Ontario 2018*.)

**Onglet 1** – Par type d'établissement

Cet onglet nécessite la saisie des dépenses brutes ajustées pour les programmes de garde d'enfants par établissement (soit : À but non lucratif, À but lucratif, Services directes, Autres).

- La section **À but non lucratif** représente les paiements versés aux fonctionnements de services de garde d'enfants à but non lucratif.
- La section **À but lucratif** représente les paiements versés aux fonctionnements de services de garde d'enfants à but lucratif.
- La section **Services directes** représente les dépenses pour les programmes de garde d'enfants (c.-à-d., les programmes de garde d'enfants agréés offerts dans des centres ou en milieu familial ou les services de ressources pour besoins particuliers) qui sont fournis directement par le GSMR ou le CADSS.
- La section **Autres** représente les dépenses engagées par les GSMR ou les CADSS à titre de gestionnaires du système de services. L'Ontario au travail garde informelle et l'administration doivent être reportées dans le type d'établissement « Autres ».

# **Onglet 2** – Par lieu de service

Cet onglet nécessite la saisie des dépenses brutes ajustées pour les programmes de garde d'enfants par lieu de service (soit : en centre, en milieu familial, autre lieu de service).

- **En centre** Ces services comprennent la prématernelle, la garde d'enfants à plein temps, la garde d'enfants à horaire prolongé ainsi que des programmes avant et après l'école. Il peut y avoir des centres de garde agréés dans une variété d'emplacements, notamment dans des entreprises, des centres communautaires, des écoles et des lieux de culte.
- **En milieu familial** Le ministère octroie un permis à des agences de services de garde d'enfants en milieu familial privées. Celles-ci concluent ensuite des contrats avec des fournisseurs qui offrent des services de garde dans leur domicile. **Remarque :** Le ministère offre aux GSMR et aux CADSS la flexibilité d'utiliser le financement de base des services de garde en milieu familial agréés entre les catégories de frais de garde d'enfants en milieu familial seulement. Les fonds au titre des services de garde d'enfants en milieu familial agréés qui ne sont pas utilisés pour ce type de service de garde seront recouverts par le ministère dans le cadre du recouvrement global pour l'allocation générale. Le recouvrement total pour l'allocation générale sera calculé comme le recouvrement le plus élevé entre « total moins les petites installations de distribution d'eau, TNÉM, et les rajustements » au tableau 3.1 dans le SIFE et le recouvrement calculé pour les services de garde d'enfants en milieu familial agréés.
- **Autre milieu** Déclarez les dépenses qui ne sont pas directement liées aux services en centre et en milieu familial (c.-à-d. l'administration)

# **Onglet 3** – Par âge

Cet onglet comprend de l'information sur les dépenses brutes et les sources de revenus pour les programmes de garde d'enfants par les groupes d'âge suivants :

- Poupon jusqu'à préscolaire
- Jardin d'enfants
- Âge scolaire
- Groupe d'âge non précisé

## DÉPENSES BRUTES

Les dépenses brutes sont les dépenses totales, sans tenir compte du financement ministériel, des contributions municipales ou d'autres recettes compensatoires.

Les GSMR ou les CADSS doivent inclure toutes les dépenses financées par le financement général et autres sources externes. Cependant, il **NE FAUT PAS** inclure les dépenses relatives au plan d'expansion, à l'Accord sur l'apprentissage et la garde des jeunes enfants, à l'augmentation salariale, aux TNÉM (applicable seulement aux GSMR), au soutien à la stabilisation des frais et au Cheminer ensemble dans le tableau 2.3.

### Fonctionnement général

Il faut saisir le montant combiné des chiffres réels provisoires et projetés de financement par groupe d'âge pour les fonctionnements de services de garde agréés afin de servir aux frais de fonctionnement continus comme le personnel, le salaire, les avantages sociaux, la location et les coûts d'occupation, les services publics, l'administration, le transport des enfants, les ressources, la nutrition, les fournitures et l'entretien général.

- Les coûts de transport signalés précédemment sous les besoins du système doivent être indiqués dans cette catégorie à condition que la dépense soit conforme à la *Ligne directrice sur la gestion et le financement des services de garde d'enfants de l'Ontario 2018*.
- Si le financement continue d'être versé dans le cadre du fonctionnement général pour soutenir l'historique des dépenses de l'équité salariale comme la valeur proportionnelle des catégories d'emploi, ces dépenses doivent être déclarées. Il n'y aura pas de déclaration séparée de l'historique des dépenses de l'équité salariale. L'équité salariale par procuration en vertu du protocole d'accord de 2003 doit être déclarée dans ce tableau, dans un poste séparé.

#### Places subventionnées

Vous devez saisir le montant réel du financement à verser pour les places subventionnées par groupe d'âge. Les places subventionnées doivent être divisées comme suit : régulière ainsi que camps et loisirs autorisés.

#### Programme Ontario au travail et EXPRESS

Il faut saisir le montant réel du financement à verser aux fonctionnements de services de garde par groupe d'âge pour soutenir des participants au programme Ontario au travail, y compris les participants au programme EXPRESS et les bénéficiaires du Programme de soutien aux personnes handicapées (POSPH) dans des activités d'aide à l'emploi approuvées. Les dépenses totales doivent être ventilées entre dépenses « formelles » et « informelles » et par groupe d'âge.

#### Protocole d'accord sur l'équité salariale

Les GSMR et les CADSS doivent déclarer le montant réel lié à l'équité salariale par procuration en vertu du protocole d'accord de 2003 à la ligne : « Protocole d'accord sur l'équité salariale ». Ce montant devrait être indiqué dans la colonne Groupe d'âge non précisé.

#### Ressources pour besoins particuliers

Il faut saisir le montant réel du financement par groupe d'âge à verser aux fournisseurs de services et aux agences pour les coûts admissibles suivants : enseignants-ressources ou conseillers, dotation en personnel et avantages sociaux, formation, ressources, soutien intensif, et autres articles comme fournitures et équipement adaptés ou spécialisés achetés ou loués aux fins d'inclusion d'enfants ayant des besoins particuliers.

### Administration

Saisir les montants des coûts d'administration réels dans la colonne Groupe d'âge non précisé.

Ne pas inclure les dépenses administratives liées aux augmentations salariales, à Cheminer ensemble et au soutien à la stabilisation des frais qui sont déclarés dans des tableaux distincts.

Veuillez noter que le point de référence lié à l'administration **ne doit pas correspondre à un montant plus élevé que 10 %** de toute allocation générale fournie à un GSMR ou à un CADSS, moins les autres allocations à l'exception les fonds destinés aux petits réseaux de distribution d'eau et au financement des activités de base pour les services de garde d'enfants en milieu familial agréé conformément à l'entente de service. Les 10 % en question comprennent les montants des allocations provinciales et municipales en coûts partagés (50/50). Toutefois, si un GSMR ou un CADSS décide de dépasser le point de référence, les dépenses excédentaires doivent être réglées entièrement à même les contributions municipales. Si les dépenses supplémentaires dépassant le montant maximal admissible ne sont pas effectuées entièrement au moyen de contributions municipales, le ministère recouvrera les fonds excédentaires, soit le montant des dépenses administratives qui dépasse le montant maximal de dépenses admissibles.

Pour des précisions sur ces types de dépenses, se reporter à la *Ligne directrice sur la gestion et le financement des services de garde d'enfants de l'Ontario 2018, Section 7, Prestation des services de base, « Frais liés à l'administration ».*

## Réparations et entretien

Saisissez le montant réel du financement à verser par groupe d'âge pour aider les fournisseurs de services de garde d'enfants et les agences de services de garde d'enfants en milieu familial qui ne sont pas en conformité ou pourraient être à risque de ne pas être en conformité avec les exigences d'octroi de permis de la *Loi de 2014 sur la garde d'enfants et la petite enfance*.

### Matériel de jeu et équipement

Saisissez le montant réel du financement à verser par groupe d'âge pour soutenir les fournisseurs de services de garde avec ou sans but lucratif à l'achat de fournitures/équipements non consommables pour soutenir le fonctionnement régulier du programme de garde d'enfants.

### Renforcement des capacités

Saisissez le montant réel du financement à verser par groupe d'âge aux centres de garde d'enfants agréés pour appuyer les possibilités de perfectionnement professionnel. Les initiatives de formation du personnel et de qualité précédemment indiquées sous Besoins du système doivent être indiquées ici, si la dépense est conforme à la *Ligne directrice sur la gestion et le financement des services de garde d'enfants de l'Ontario 2018*.

### Petits réseaux de distribution d'eau

Saisissez le montant réel du financement à verser aux centres de garde d'enfants agréés pour appuyer les possibilités de perfectionnement professionnel. Ce montant devrait être indiqué dans la colonne Groupe d'âge non précisé.

#### Transformation

Saisissez le montant du financement à verser aux exploitants de services de garde agréés par groupe d'âge, sans but lucratif et à prestation directe pour appuyer les possibilités de transformation d'entreprise.

#### CONTRIBUTIONS DES PARENTS

Une fois les dépenses inscrites, indiquez les **Contributions des parents** dans la colonne suivante. Dans cette colonne, veuillez saisir le total des contributions des parents (tous les établissements) et le montant des recettes de la contribution parentale intégrale (pour les centres à prestation directe seulement).

Ces contributions sont destinées aux places en centre de garde subventionnées lorsque les parents doivent payer, à la suite de l'évaluation de l'état de leur revenu, une partie des coûts. Ces places en centre de garde ne sont pas subventionnées à 100 % par le GSMR ou le CADSS. La colonne de montant ne devrait **jamais** être vide, à moins que le GSMR ou le CADSS n'offre ses services qu'à des enfants subventionnés intégralement.

La contribution parentale intégrale (pour les établissements des services directes seulement) est le montant projeté des revenus de la contribution parentale intégrale reçue lorsque les parents paient le coût total de la place de leur enfant au centre. La colonne de ce montant ne devrait **jamais** être vide, à moins que le GSMR ou le CADSS n'offre ses services qu'à des enfants subventionnés intégralement. Veuillez saisir les montants de la contribution parentale intégrale dans la **colonne Contribution des parents**.

### AUTRES REVENUS COMPENSATOIRES

Indiquez, le cas échéant, tous les autres revenus compensatoires. C'est ici que les revenus de sources externes au GSMR ou au CADSS sont consignés. **N'incluez ni la portion des coûts partagée par le gouvernement provincial/une administration municipale ni une contribution excédentaire.** 

**\* CONSEIL :** Les dépenses brutes ajustées totales par type d'établissement, par lieu de service et par âge doivent toutes présenter le même total. Si les totaux des dépenses brutes ajustées dans les trois onglets ne correspondent pas, une erreur sera signalée dans le tableau des erreurs à cet effet.

**\* IMPORTANT \*** Vous devez imprimer le RAPPORT du tableau 2.3 quand le statut de votre soumission dans le SIFE est « active de la destinataire». Faites-le signer par deux personnes autorisées par votre GSMR ou DSSAB, puis envoyez-en une copie numérisée par courriel au ministère de l'Éducation.

# **ÉTAPE 13 : REMPLIR LE TABLEAU 2.3A**

# **DÉPENSES BRUTES AJUSTÉES – PLAN D'EXPANSION**

## **OBJECTIF**

Le tableau 2.3A contient de l'information sur les dépenses brutes en ce qui concerne le plan d'expansion, afin de créer un accès aux services de garde d'enfants agréés pour les enfants de 0 à 4 ans, excluant les enfants admissibles aux jardins d'enfants.

Le tableau 2.3A comprend trois onglets :

- 1. Par type d'établissement
- 2. Par lieu de service
- 3. Par âge

## **COMMENT PROCÉDER**

Allez à SOUMISSION ET REQUÊTE, cliquez sur ENTRÉES ET RÉSULTATS et sélectionnez « Tableau 2.3A – Dépenses brutes ajustées – Plan d'expansion ».

#### **Onglet 1** – Par type d'établissement

Cet onglet nécessite la saisie des dépenses brutes ajustées pour les programmes de garde d'enfants par secteur (soit : À but non lucratif, À but lucratif, Services directes, Autres).

- La section **À but non lucratif** représente les paiements versés aux fonctionnements de services de garde d'enfants à but non lucratif.
- La section **À but lucratif** représente les paiements versés aux fonctionnements de services de garde d'enfants à but lucratif.
- La section **Services directes** représente les dépenses pour les programmes de garde d'enfants (c.-à-d., les programmes de garde d'enfants agréés offerts dans des centres ou en milieu familial ou les services de ressources en besoins particuliers) qui sont fournis directement par le GSMR ou le CADSS.
- La section **Autres** représente les dépenses engagées par les GSMR ou les CADSS à titre de gestionnaires du système de services. L'Ontario au travail garde informelle et l'administration doivent être reportées dans le type d'établissement « Autres ».

## **Onglet 2** – Par lieu de service

Cet onglet nécessite la saisie des dépenses brutes ajustées pour les programmes de garde d'enfants par lieu de service (soit : en centre, en milieu familial, autre lieu de service).

### **Onglet 3** – Par âge

Cet onglet comprend de l'information sur les dépenses brutes et les sources de revenus pour les programmes de garde d'enfants par groupe d'âge (Poupon, Bambin, Enfant d'âge préscolaire, Jardin d'enfants, Âge scolaire et Non précisé).

### DÉPENSES BRUTES

Les dépenses brutes sont les dépenses totales, sans tenir compte du financement ministériel, des contributions municipales ou d'autres recettes compensatoires.

Les GSMR ou les CADSS doivent inclure toutes les dépenses financées par le financement général et autres sources externes. Cependant, il **NE FAUT PAS** inclure les dépenses relatives au plan d'expansion, à l'Accord sur l'apprentissage et la garde des jeunes enfants, à l'augmentation salariale, aux TNÉM (applicable seulement aux GSMR), au soutien à la stabilisation des frais et aux projets du Cheminer ensemble dans le tableau 2.3A.

Les GSMR et les CADSS doivent consigner les dépenses réelles par groupe d'âge dans les catégories suivantes :

- Fonctionnement général
- Places subventionnées Régulier
- Ontario au travail et EXPRESS Formelle
- Ontario au travail et EXPRESS Informelle
- Ressources pour besoins particuliers
- Administration
- Réparations et entretien
- Matériel de jeu et équipement
- Renforcement des capacités
- Transformation

Veuillez consulter l'étape 12, « COMMENT PROCÉDER » pour obtenir les descriptions et les définitions de chacune des catégories de dépenses.

**\* CONSEIL :** Les dépenses brutes ajustées totales par type d'établissement, par lieu de service et par groupe d'âge doivent toutes être les mêmes. Si les totaux des dépenses brutes ajustées dans les trois onglets ne correspondent pas, une erreur sera signalée dans le tableau des erreurs à cet effet.

**\* CONSEIL :** Exigences du plan d'expansion pour les RBP : 4,1% de l'allocation du plan d'expansion de 2018, en plus des montants reportés liés aux RBP comme l'indiquent les états financiers de 2017.

**\* CONSEIL :** Exigences du plan d'expansion en matière d'administration : Le maximum des dépenses en administration du plan d'expansion est de 10 % de l'allocation du plan d'expansion de 2018, en plus des montants reportés liés à l'administration comme l'indiquent les états financiers de 2017.

### CONTRIBUTIONS DES PARENTS

Une fois les dépenses inscrites, indiquez les **Contributions des parents** dans la colonne suivante. Dans cette colonne, veuillez saisir le total des contributions parentales requises (tous les types d'établissements) et le montant des recettes de la contribution parentale intégrale (pour les établissements à prestation directe seulement).

Ces contributions sont destinées aux places en centre de garde subventionnées lorsque les parents doivent payer, à la suite de l'évaluation de l'état de leur revenu, une partie des coûts. Ces places en centre de garde ne sont pas subventionnées à 100 % par le GSMR ou le CADSS. La colonne de montant ne devrait **jamais** être vide, à moins que le GSMR ou le CADSS n'offre ses services qu'à des enfants subventionnés intégralement.

La contribution parentale intégrale (pour les établissements des services directs seulement) est le montant projeté des revenus de la contribution parentale intégrale reçue lorsque les parents paient le coût total de la place de leur enfant au centre. La colonne de ce montant ne devrait **jamais** être vide, à moins que le GSMR ou le CADSS n'offre ses services qu'à des enfants subventionnés intégralement. Veuillez saisir les montants de la contribution parentale intégrale dans la **colonne Contribution des parents**.

## AUTRES RECETTES COMPENSATOIRES

Indiquez, le cas échéant, tous les autres recettes compensatoires. C'est ici que les revenus de sources externes au GSMR ou au CADSS sont consignés. **N'incluez pas les contributions municipales.**

## **\* IMPORTANT \***

Vous devez imprimer le RAPPORT du tableau 2.3A quand le statut de votre soumission dans le SIFE est « active de la destinataire ». Faites-le signer par deux personnes autorisées par votre GSMR ou CADSS, puis envoyez-en une copie numérisée par courriel au ministère de l'Éducation.

# **ÉTAPE 14 : REMPLIR LE TABLEAU 2.3B**

# **DÉPENSES BRUTES AJUSTÉES – ACCORD SUR L'APPRENTISSAGE ET LA GARDE DES JEUNES ENFANTS**

### **OBJECTIF**

Le tableau 2.3B comprend de l'information sur les dépenses brutes concernant l'Accord sur l'apprentissage et la garde des jeunes enfants pour soutenir les enfants à l'aide de places subventionnées supplémentaires, améliorer l'accès pour réduire les frais pour les services de garde d'enfants agréés et augmenter l'abordabilité ou le nombre de projets d'immobilisations communautaires.

Le tableau 2.3B comprend trois onglets :

- 1. Par type d'établissement
- 2. Par lieu de service
- 3. Par âge

### **COMMENT PROCÉDER**

Allez à SOUMISSION – ENTRÉE ET REQUÊTE, cliquez ENTRÉE ET RÉSULTATS et sélectionnez « Tableau 2.3B – Dépenses brutes ajustées – Accord sur l'apprentissage et la garde des jeunes enfants ».

**Onglet 1** – Par type d'établissement

Cet onglet nécessite la saisie des dépenses brutes ajustées pour les programmes de garde d'enfants par secteur (soit : À but non lucratif, À but lucratif, Services directes, Autres).

- La section **À but non lucratif** représente les paiements versés aux fonctionnements de services de garde d'enfants à but non lucratif.
- La section **À but lucratif** représente les paiements versés aux fonctionnements de services de garde d'enfants à but lucratif.
- La section **Services directes** représente les dépenses pour les programmes de garde d'enfants (c.-à-d., les programmes de garde d'enfants agréés offerts dans des centres ou en milieu familial ou les services de ressources en besoins particuliers) qui sont fournis directement par le GSMR ou le CADSS.
- La section **Autres** représente les dépenses engagées par les GSMR ou les CADSS à titre de gestionnaires du système de services. L'Ontario au travail garde informelle et l'administration doivent être reportées dans le type d'établissement « Autres ».

## **Onglet 2** – Par lieu de service

Cet onglet nécessite la saisie des dépenses brutes ajustées pour les programmes de garde d'enfants par lieu de service (soit : en centre, en milieu familial, autre lieu de service).

### **Onglet 3** – Par âge

Cet onglet comprend de l'information sur les dépenses brutes et les sources de revenus pour les programmes de garde d'enfants par groupe d'âge (Poupon jusqu'à préscolaire, Jardin d'enfants, Âge scolaire et groupe d'âge non précisé).

### DÉPENSES BRUTES

Les dépenses brutes sont les dépenses totales, sans tenir compte du financement ministériel, des contributions municipales ou d'autres recettes compensatoires.

Les GSMR ou les CADSS doivent inclure toutes les dépenses financées par le financement général et autres sources externes. Cependant, il **NE FAUT PAS** inclure les dépenses relatives au plan d'expansion, à l'Accord sur l'apprentissage et la garde des jeunes enfants, à l'augmentation salariale, aux TNÉM (applicable seulement aux GSMR), au soutien à la stabilisation des frais et aux projets du Cheminer ensemble dans le tableau 2.3B.

Les GSMR et les CADSS doivent consigner les dépenses réelles par groupe d'âge dans les catégories suivantes :

- Fonctionnement général
- Places subventionnées Régulier
- Places subventionnées Camps et loisirs autorisés
- Ontario au travail et EXPRESS Formelle
- Ontario au travail et EXPRESS Informelle
- Ressources pour besoins particuliers
- **•** Administration
- Réparations et entretien
- Matériel de jeu et équipement
- Renforcement des capacités
- **•** Transformation
- Immobilisations pour les projets communautaires

Veuillez consulter l'étape 12, « COMMENT PROCÉDER » pour obtenir les descriptions et les définitions de chacune des catégories de dépenses.

**\* CONSEIL :** Exigences en matière de RBP pour l'AGJE : Le montant le plus petit entre 4,1 % de l'allocation d'AGJE pour 2018 et 4,1 % des dépenses brutes totales de 2018 moins les dépenses reliées au report d'AGJE de 2017 en plus des montants reportés des RBP comme l'indiquent les états financiers de 2017. Lorsque le seuil minimum requis pour les RBP du total des dépenses de 2018 est inférieur à l'allocation de 2018, la différence entre l'exigence des RBP pour 2018 peut être reportée à 2019 et doit être satisfaite en plus des exigences des RBP pour 2019, en utilisant le report RBP de 2018.

**\* CONSEIL :** Seuil d'administration de l'AGJE : Le maximum des dépenses en administration de l'AGJE est de 10 % de l'allocation de l'AGJE de 2018 en plus des montants reportés à l'administration comme l'indiquent les états financiers de 2017. Les dépenses d'administration inutilisées peuvent être reportées à 2019 à l'aide du financement reporté de 2018 pour l'administration.

## CONTRIBUTION DES PARENTS

Une fois les dépenses inscrites, indiquez les **Contributions des parents** dans la colonne suivante. Dans cette colonne, veuillez saisir le total des contributions des parents (tous les établissements) et le montant des recettes de la contribution parentale intégrale (pour les centres à prestation directe seulement).

Ces contributions sont destinées aux places en centre de garde subventionnées lorsque les parents doivent payer, à la suite de l'évaluation de l'état de leur revenu, une partie des coûts. Ces places en centre de garde ne sont pas subventionnées à 100 % par le GSMR ou le CADSS. La colonne de montant ne devrait **jamais** être vide, à moins que le GSMR ou le CADSS n'offre ses services qu'à des enfants subventionnés intégralement.

La contribution parentale intégrale (pour les établissements des services directes seulement) est le montant projeté des revenus de la contribution parentale intégrale reçue lorsque les parents paient le coût total de la place de leur enfant au centre. La colonne de ce montant ne devrait **jamais** être vide, à moins que le GSMR ou le CADSS n'offre ses services qu'à des enfants subventionnés intégralement. Veuillez saisir les montants de la contribution parentale intégrale dans la **colonne Contribution des parents**.

## AUTRES RECETTES COMPENSATOIRES

Indiquez, le cas échéant, toutes les autres recettes compensatoires. C'est ici que les revenus de sources externes au GSMR ou au CADSS sont consignés. **N'incluez pas les contributions municipales.**

**\* CONSEIL :** Les dépenses brutes ajustées totales par type d'établissement, par lieu de service et par âge doivent toutes présenter le même total. Si les totaux des dépenses brutes ajustées dans les trois onglets ne correspondent pas, une erreur sera signalée dans le tableau des erreurs à cet effet.

### **\* IMPORTANT \***

Vous devez imprimer le RAPPORT du tableau 2.3B quand le statut de votre soumission dans le SIFE est « active de la destinataire ». Faites-le signer par deux personnes autorisées par votre CMSM ou DSSAB, puis envoyez-en une copie numérisée par courriel au ministère de l'Éducation.

# **ÉTAPE 15 : REMPLIR LE TABLEAU 2.7**

## **REMBOURSEMENT POUR TNÉM (CADSS SEULEMENT)**

### **OBJECTIF**

Le tableau 2.7 regroupe les coûts de l'aide versée aux territoires non érigés en municipalités (TNÉM). Le financement des TNÉM ne s'applique qu'aux CADSS sans territoire érigé en municipalité, qui est un territoire hors de la zone géographique d'une municipalité ou d'une Première Nation.

## **COMMENT PROCÉDER**

Allez à SOUMISSION – ENTRÉE ET REQUÊTE, cliquez ENTRÉE ET RÉSULTATS et sélectionnez « Tableau 2.7 – REMBOURSEMENT POUR TNÉM ».

Ce tableau est ventilé comme suit :

1. Calcul des taxes afférentes aux TNÉM = Budget total approuvé du CADSS moins Autres sources de revenus (provinciales, fédérales et autres).

\* La part des taxes municipales accordée aux territoires non érigés en municipalité est déterminée en fonction de l'attribution municipale, ou du pourcentage de la part.

2. Calcul de la part ministérielle des taxes afférentes aux TNÉM = Taxes totales approuvées afférentes aux TNÉM (calculées ci-dessus) moins Subvention non associée à l'éducation (par le ministère et les programmes).

\*\* Le pourcentage des taxes municipales que représente l'allocation pour le programme de garde d'enfants sert à calculer la part des taxes des territoires non érigés en municipalité destinée au ministère de l'Éducation.

Le ministère reconnaît que le calcul d'un TNÉM par les CADSS peut différer du modèle présenté ; on demande aux CADSS d'utiliser le modèle du ministère autant que possible ; en cas de problème dans le processus, veuillez communiquer avec votre analyste financier.

**\* CONSEIL :** Les coûts des TNÉM ne devraient inclure que la part des coûts financée par le ministère de l'Éducation. En ce qui a trait aux codes d'identification financés par le ministère des Services à l'enfance et des services sociaux et communautaires, les coûts ne devraient pas être pris en compte dans la soumission des prévisions budgétaires, mais faire l'objet d'un rapport séparé au ministère des Services à l'enfance et des Services sociaux et communautaires.

# **ÉTAPE 16 : REMPLIR LE TABLEAU 3.0**

### **ALLOCATIONS POUR LA GARDE D'ENFANTS**

### **OBJECTIF**

Le tableau 3.0 reflète les allocations de 2018 suivantes :

- **Allocation pour la garde d'enfants**, y compris le financement général, le plan d'expansion et l'AGJE, accordée à votre GSMR ou CADSS selon le tableau du budget conformément à votre entente de service.
- **Allocation notionnelle d'augmentation salariale** Le ministère financera la totalité des demandes des GSMR et des CADSS pour les augmentations salariales/SASGMF jusqu'à concurrence du montant de la subvention établi dans le tableau 4.3 des prévisions révisées de 2018.
- **Allocation au titre du soutien à la stabilisation des frais**  Le ministère fournira aux GSMR et aux CADSS un financement supplémentaire en 2018 pour soutenir l'amélioration des salaires et des autres rémunérations de la main-d'œuvre des services de garde d'enfants agréés et l'augmentation de l'abordabilité pour les familles et pour tenir compte des augmentations potentielles des frais.
- **Allocation au titre de Cheminer ensemble**  Ce financement est fourni par le ministère sur demande et doit être utilisé uniquement pour le(s) projet(s) indiqué dans la demande approuvée.

## **COMMENT PROCÉDER**

Il n'y a **pas de données à saisir** dans ce tableau, car elles sont préchargées.

Assurez-vous que votre allocation a bien été chargée en passant en revue le tableau situé à :

SOUMISSION – ENTRÉE ET REQUÊTE, cliquez ENTRÉE ET RÉSULTATS et sélectionnez « Tableau 3.0 – Allocations pour le garde d'enfants et l'augmentation salariale ».

S'il y a des écarts entre le tableau 3.0 et l'annexe D de l'entente de service que vous avez signé, veuillez contacter votre analyste financier.

**\* Remarque** : En raison de l'arrondissement, il pourrait y avoir un écart mineur entre les montants de l'allocation le tableau 3.0 dans le SIFE et le budget.

# **ÉTAPE 17 : REMPLIR LE TABLEAU 3.1**

### **CALCUL DE SUBVENTION – FINANCEMENT GÉNÉRAL**

### **OBJECTIF**

Le tableau 3.1 représente le calcul de la subvention accordée à votre GSMR ou CADSS. Il tient compte du niveau des dépenses, des exigences en matière de partage des coûts municipaux et de la politique sur la flexibilité financière, conformément à la *Ligne directrice sur la gestion et le financement des services de garde d'enfants de l'Ontario 2018.* 

Ce tableau comprend cinq différents onglets :

- 1. Subvention
- 2. Ajustement pour surplus des dépenses d'administration
- 3. Paiements de transfert
- 4. Utilisation
- 5. Résumé de la subvention

#### **COMMENT PROCÉDER**

Il n'y a **pas de données à saisir** dans ce tableau. Pour passer en revue le calcul de votre subvention :

Allez à SOUMISSION ET REQUÊTE, cliquez sur ENTRÉES ET RÉSULTATS et sélectionnez « Tableau 3.1 – Subvention ».

Toutes les données inscrites à ce tableau proviennent d'autres tableaux de la soumission. Description des cinq onglets du tableau 3.1 :

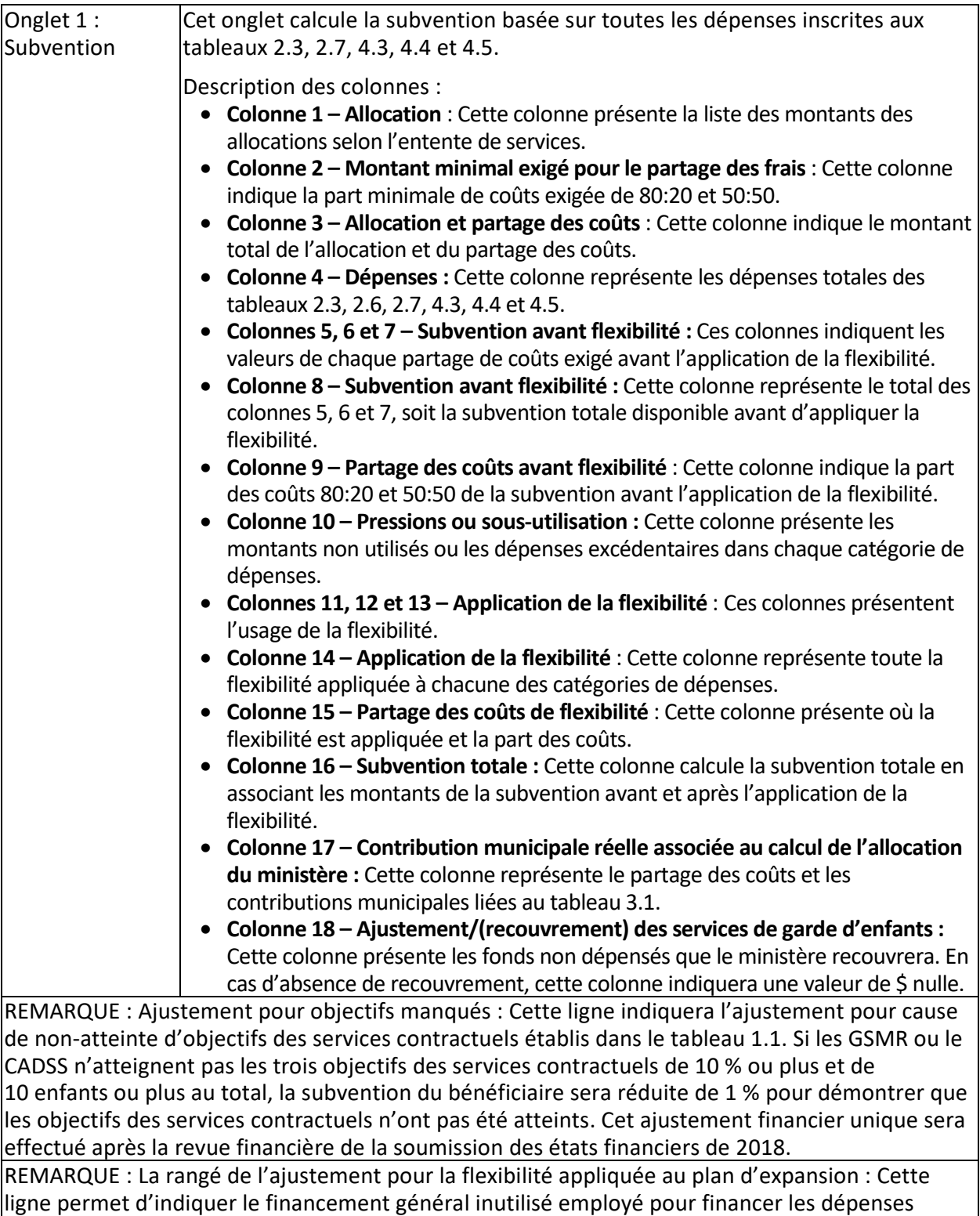

excédentaires du plan d'expansion en raison de la flexibilité financière limitée entre le financement général et le financement du plan d'expansion.

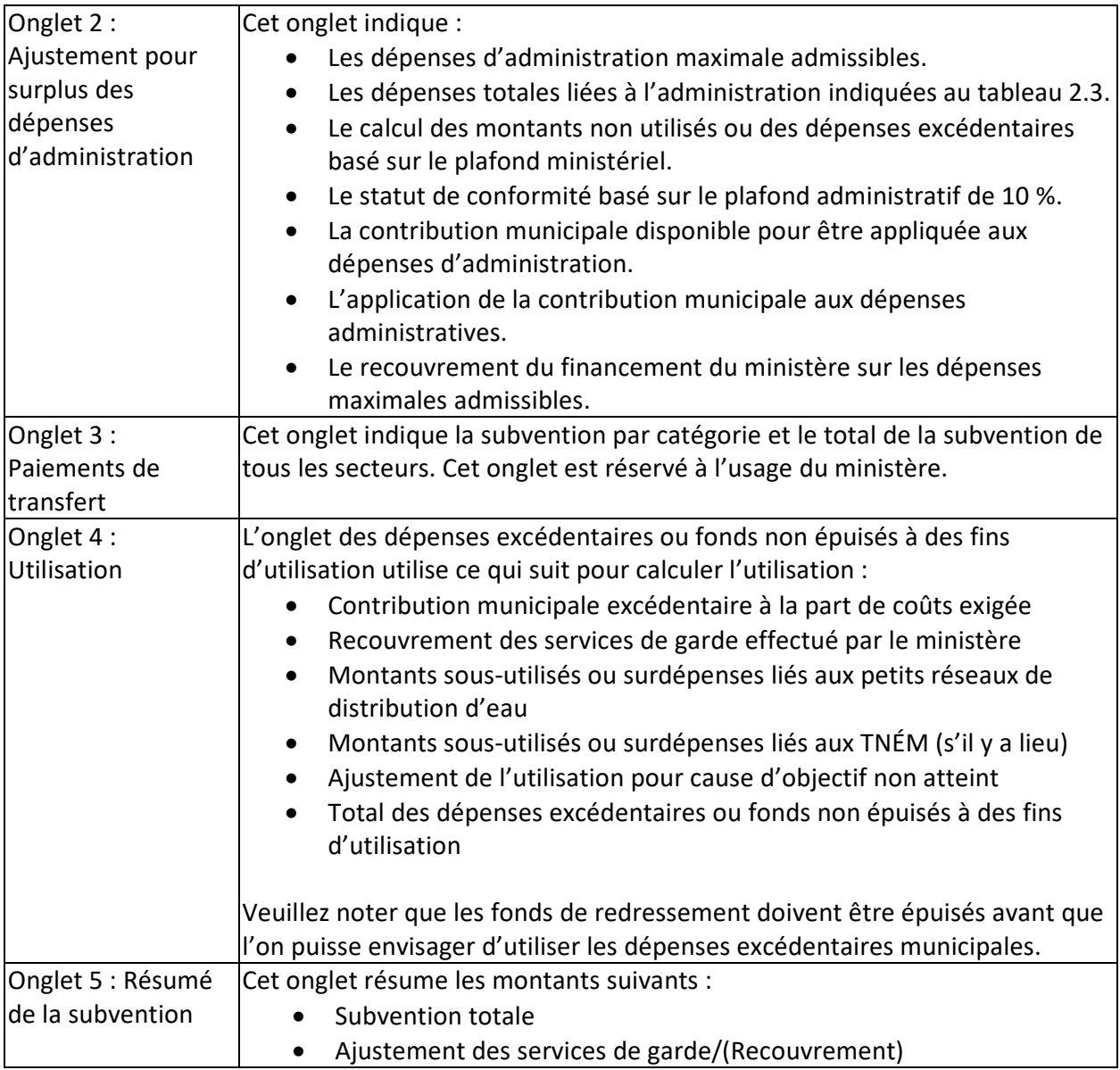

**\* CONSEIL :** Après que les exigences de l'exercice précédent ont été remplies (avec le même niveau de dépenses en 2017 en ce qui concerne les dépenses supplémentaires sur le plan d'expansion et l'accord sur l'apprentissage et la garde des jeunes enfants), le financement général pour les services de garde d'enfants inutilisés peut être employé pour soutenir le plan d'expansion. Ce financement est toujours assujetti aux exigences de partage des coûts établies à l'origine.

## **\* IMPORTANT \***

Vous devez imprimer le RAPPORT du tableau 3.1 – Résumé de la subvention quand le statut de votre soumission dans le SIFE est actif. Faites-le signer par deux personnes autorisées par votre GSMR ou DSSAB, puis envoyez-en une copie numérisée par courriel au ministère de l'Éducation.

# **ÉTAPE 18 : REMPLIR LE TABLEAU 3.1A**

# **SUBVENTION – PLAN D'EXPANSION**

## **OBJECTIF**

Le tableau 3.1A représente le calcul de la subvention du plan d'expansion accordée à votre GSMR ou CADSS. Il tient compte du niveau des dépenses et de la politique sur la flexibilité financière, conformément à la *Ligne directrice sur la gestion et le financement des services de garde d'enfants de l'Ontario 2018.*

Le tableau 3.1A comprend six onglets :

- 1. Calcul de subvention
- 2. Montants reportés de l'année précédente
- 3. Ajustement des dépenses supplémentaires
- 4. Seuil de dépenses
- 5. Sommaire paiements de transfert
- 6. Résumé de la subvention

## **COMMENT PROCÉDER**

Il n'y a **pas de données à saisir** dans ce tableau. L'onglet Montants reportés de l'année précédente exige des GSMR ou des DSSAB seront préchargés selon la soumission des états financiers de 2017.

Pour passer en revue le calcul de votre subvention :

Allez à SOUMISSION ET REQUÊTE, cliquez sur ENTRÉES ET RÉSULTATS et sélectionnez « Tableau 3.1A – Subvention – Plan d'expansion ».

Toutes les données inscrites à ce tableau proviennent d'autres tableaux de la soumission. Les six onglets du tableau 3.1A sont décrits ci-dessous:

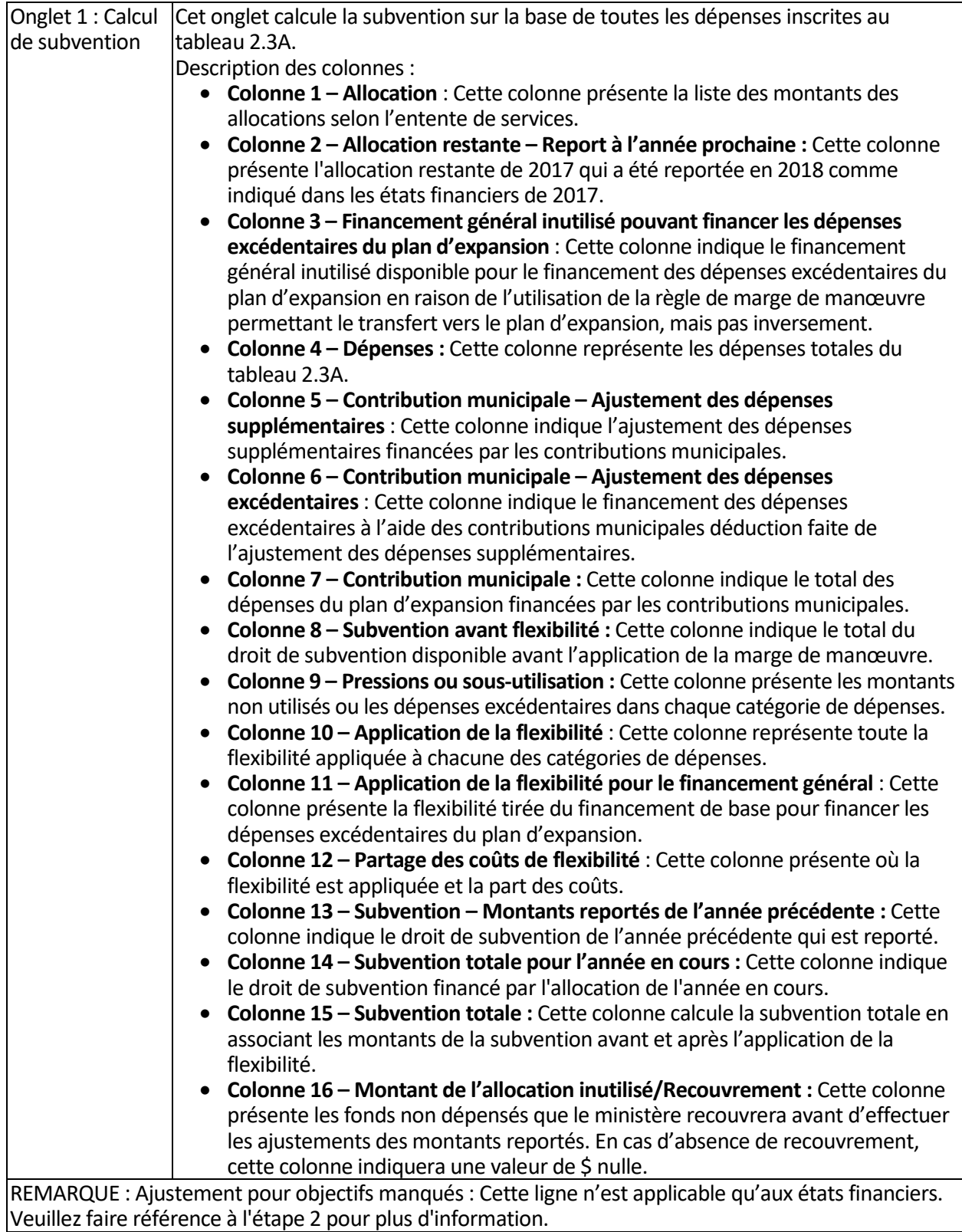

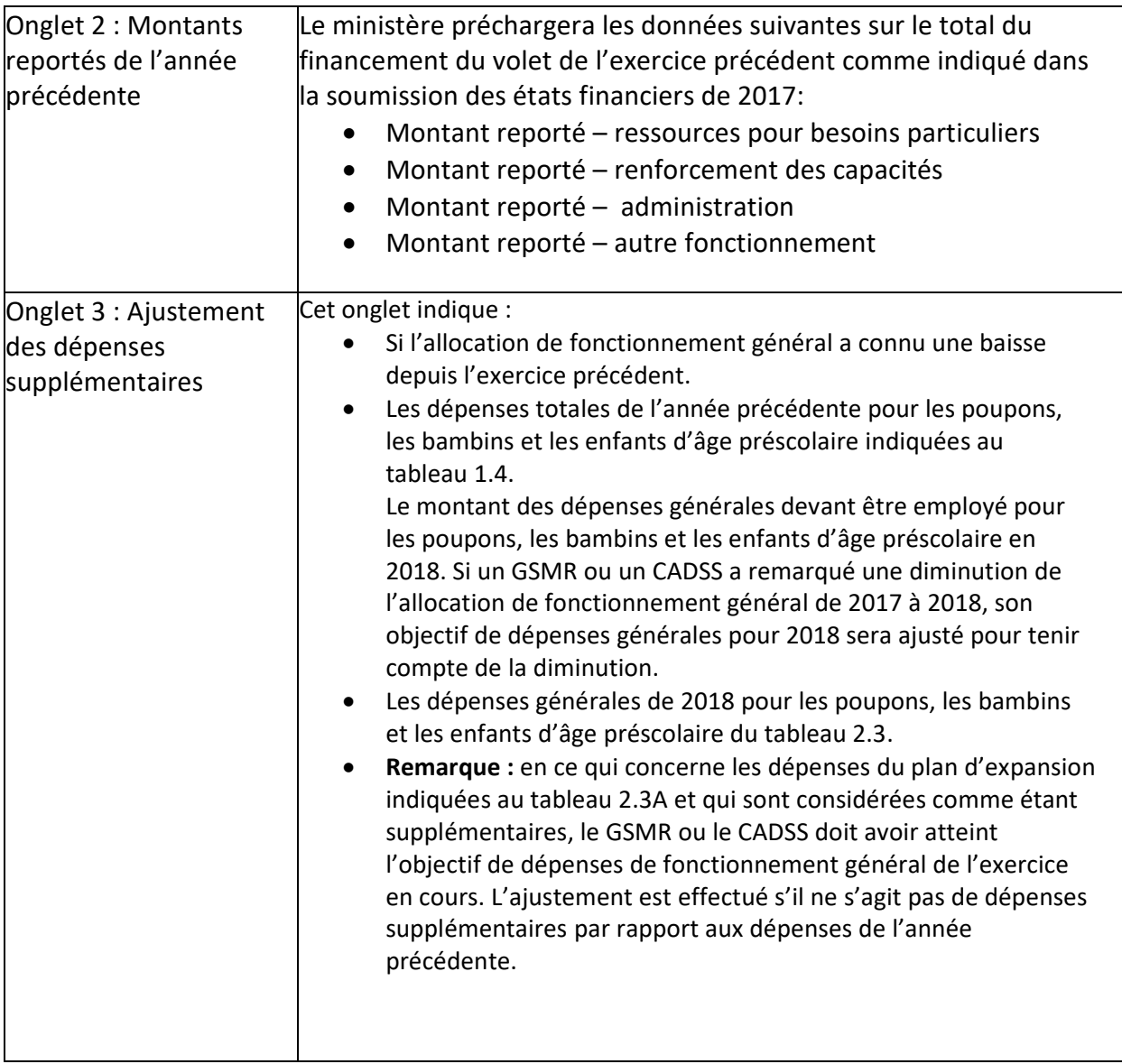

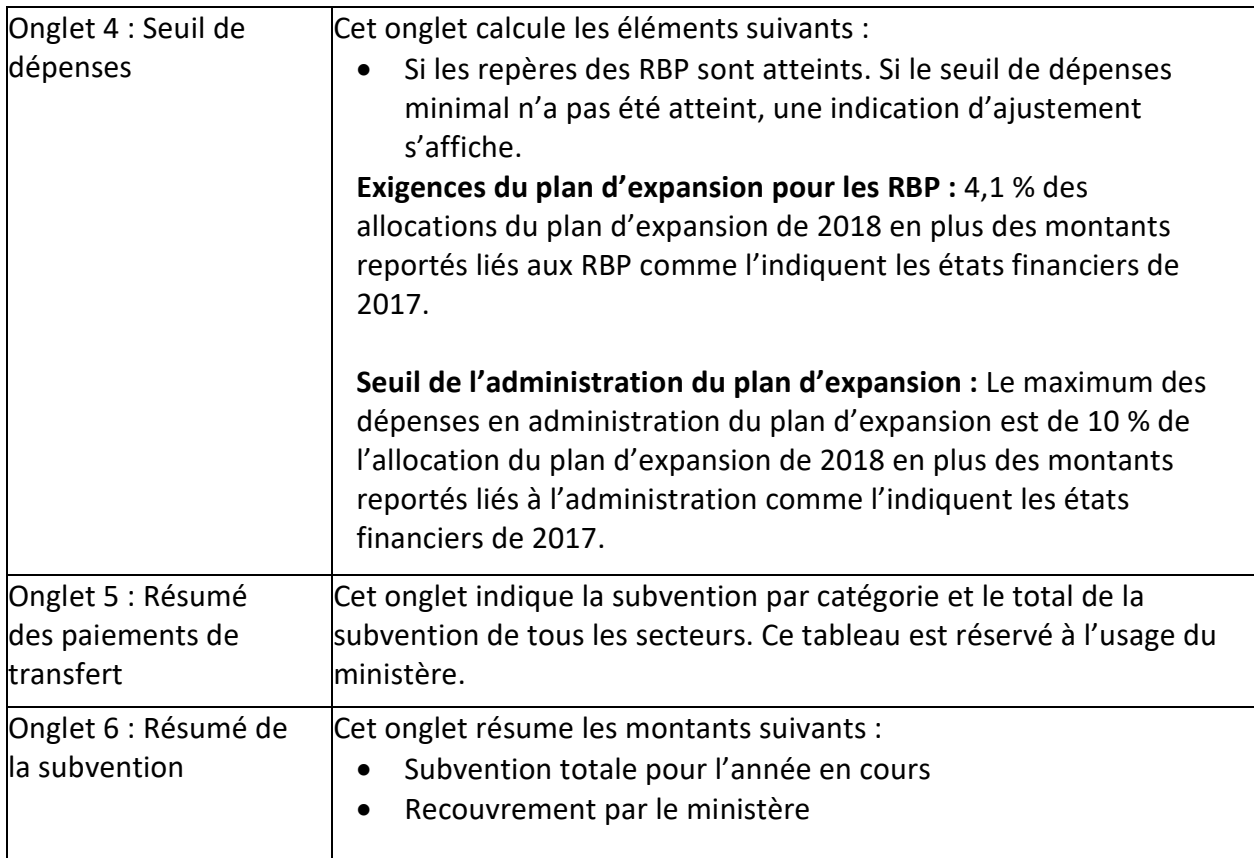

# **\* IMPORTANT \***

Toute dépense qui n'est pas considérée comme une dépense supplémentaire ne sera pas financée par le ministère et fera l'objet d'un recouvrement.

## **\* IMPORTANT \***

Bien qu'il n'y ait aucun partage de coûts nécessaire pour le financement du plan d'expansion, si le financement général est employé pour financer les dépenses du plan d'expansion, celui-ci est assujetti aux éléments de partage de coûts d'origine.

## **\* IMPORTANT \***

Vous devez imprimer le RAPPORT du tableau 3.1A – Résumé de la subvention quand le statut de votre soumission dans le SIFE est actif. Faites-le signer par deux personnes autorisées par votre GSMR ou DSSAB, puis envoyez-en une copie numérisée par courriel au ministère de l'Éducation.

# **ÉTAPE 19 : REMPLIR LE TABLEAU 3.1B**

### **SUBVENTION – ACCORD SUR L'APPRENTISSAGE ET LA GARDE DES JEUNES ENFANTS**

### **OBJECTIF**

Le tableau 3.1B représente le calcul de la subvention accordée à votre GSMR ou CADSS. Il tient compte du niveau des dépenses et de la politique sur la flexibilité financière, conformément à la *Ligne directrice sur la gestion et le financement des services de garde d'enfants de l'Ontario 2018.*

Le tableau 3.1B comprend sept onglets :

- 1. Calcul de subvention
- 2. Montants reportés de l'année précédente
- 3. Ajustement des dépenses supplémentaires
- 4. Seuils de dépenses
- 5. Montants reportés et recouvrement
- 6. Sommaire paiements de transfert
- 7. Résumé de la subvention

#### **COMMENT PROCÉDER**

Seul l'onglet Montants reportés et recouvrement exige des GSMR ou des DSSAB qu'ils saisissent les montants reportés correspondants. L'onglet Montants reportés de l'année précédente sera préchargé selon la soumission des états financiers de 2017. La majorité des données de ce tableau sont saisies automatiquement. Pour passer en revue le calcul de votre subvention :

Allez à SOUMISSION – ENTRÉE ET REQUÊTE, cliquez ENTRÉE ET RÉSULTATS et sélectionnez « Tableau 3.1B – Subvention – Accord sur l'apprentissage et la garde des jeunes enfants ».

#### **Ordre de la demande de financement de l'AGJE**

La subvention de l'AGJE est calculée conformément au tableau ci-dessous afin d'assurer aux GSMR et aux CADSS la flexibilité dont ils ont besoin s'ils choisissent de pleinement utiliser les fonds pour les petits projets d'immobilisations communautaires. L'ordre de la demande de financement ne sert qu'aux fins de calcul et ne reflète pas la priorité du ministère en matière de dépenses.

La subvention de l'AGJE est calculée selon l'ordre suivant :

- 1. \*RBP enfants d'âge scolaire (voir la remarque 1)
- 2. \*Renforcement des capacités enfants d'âge scolaire
- 3. \*Fonctionnement enfants d'âge scolaire
- 4. RBP 0 à 6 ans (voir la remarque 1)
- 5. Renforcement des capacités 0 à 6 ans
- 6. Administration (voir la remarque 2)

Allocation moins sous-total : Montant disponible pour les immobilisations

- 7. Projets d'immobilisations communautaires (voir la remarque 3)
- 8. Fonctionnement 0 à 6 ans
- 9. Renforcement des capacités dépassement de l'allocation pour le renforcement des capacités

\* Toute dépense liée aux enfants d'âge scolaire dépassant 20 % du financement de l'AGJE sera financée par les contributions municipales.

**Remarque 1 :** Le total des dépenses liées aux RBP sert à effectuer une évaluation par rapport au seuil minimal de dépenses liées aux RBP (c.-à-d., le moindre de 4,1 % de l'allocation de l'AGJE et 4,1 % des dépenses brutes de l'AGJE).

**Remarque 2 :** Les dépenses d'administration dépassant 10 % du financement de l'AGJE seront financées par les contributions municipales.

**Remarque 3 :** Le financement du volet 2 ne peut pas être utilisé pour soutenir les projets d'immobilisations.

**Remarque 4 :** Le financement du volet 2 doit être entièrement utilisé avant que le financement du volet 1 puisse être utilisé, cependant, lorsqu'un GSMR ou CADSS n'utilise pas entièrement les fonds du volet 2 pour les enfants d'âge scolaire, **et** lorsque les exigences en matière des RBP n'ont pas été satisfaites, les fonds inutilisés pour les RBP, les montants recouverts et les seuils reportés connexes seront traités comme faisant partie du volet 2 avant d'utiliser les fonds du volet 1. Le report du montant seuil des RBP à la source de financement du volet 2 permet aux GSMR et aux CADSS d'utiliser les fonds pour les dépenses des RBP de 2018 axées sur les enfants d'âge scolaire ou pour les dépenses des RBP axées sur les enfants de 0 à 6 ans.

**Remarque 5 :** Les dépenses sont réputées être liées aux montants reportés de l'année précédente, le cas échéant, avant que l'allocation de l'année en cours soit appliquée.

Il peut y avoir un recouvrement si le seuil minimal de dépenses liées aux RBP n'est pas atteint ou si l'allocation pour le renforcement des capacités n'a pas été entièrement utilisée.

L'ordre de la demande de financement ne sert qu'aux fins de calcul et ne reflète pas la priorité du ministère en matière de dépenses. L'entité peut choisir de reporter les fonds restants conformément à la section 4 de la *Ligne directrice sur la gestion et le financement des services de garde d'enfants de l'Ontario 2018.* 

Toutes les données inscrites à ce tableau proviennent d'autres tableaux de la soumission. Les six onglets du tableau 3.1B sont décrits ci-dessous :

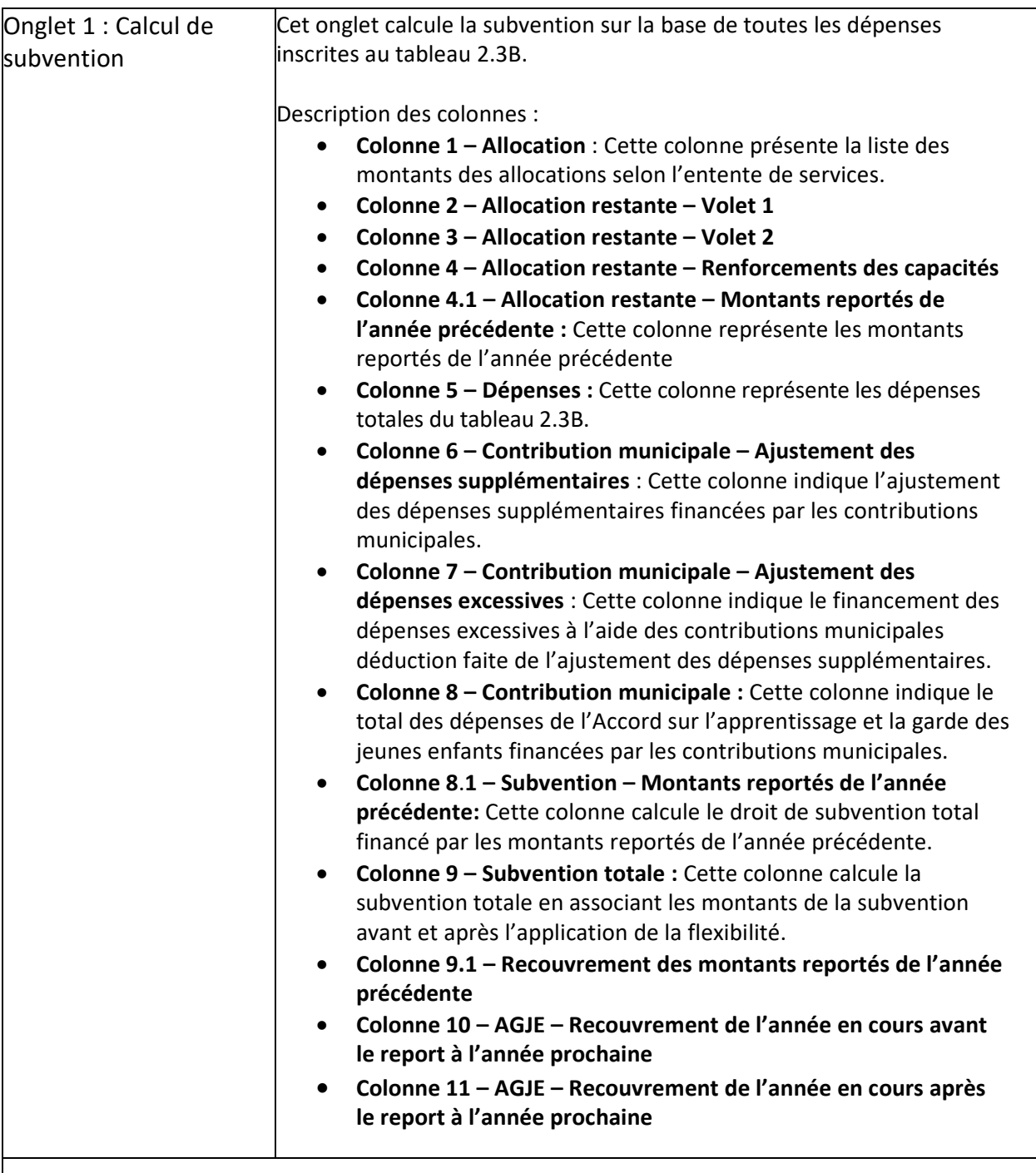

REMARQUE : Ajustement pour objectifs manqués : Lorsqu'il y a un ajustement pour des objectifs manqué, cela sera indiqué dans l'onglet Résumé paiement de transfert.

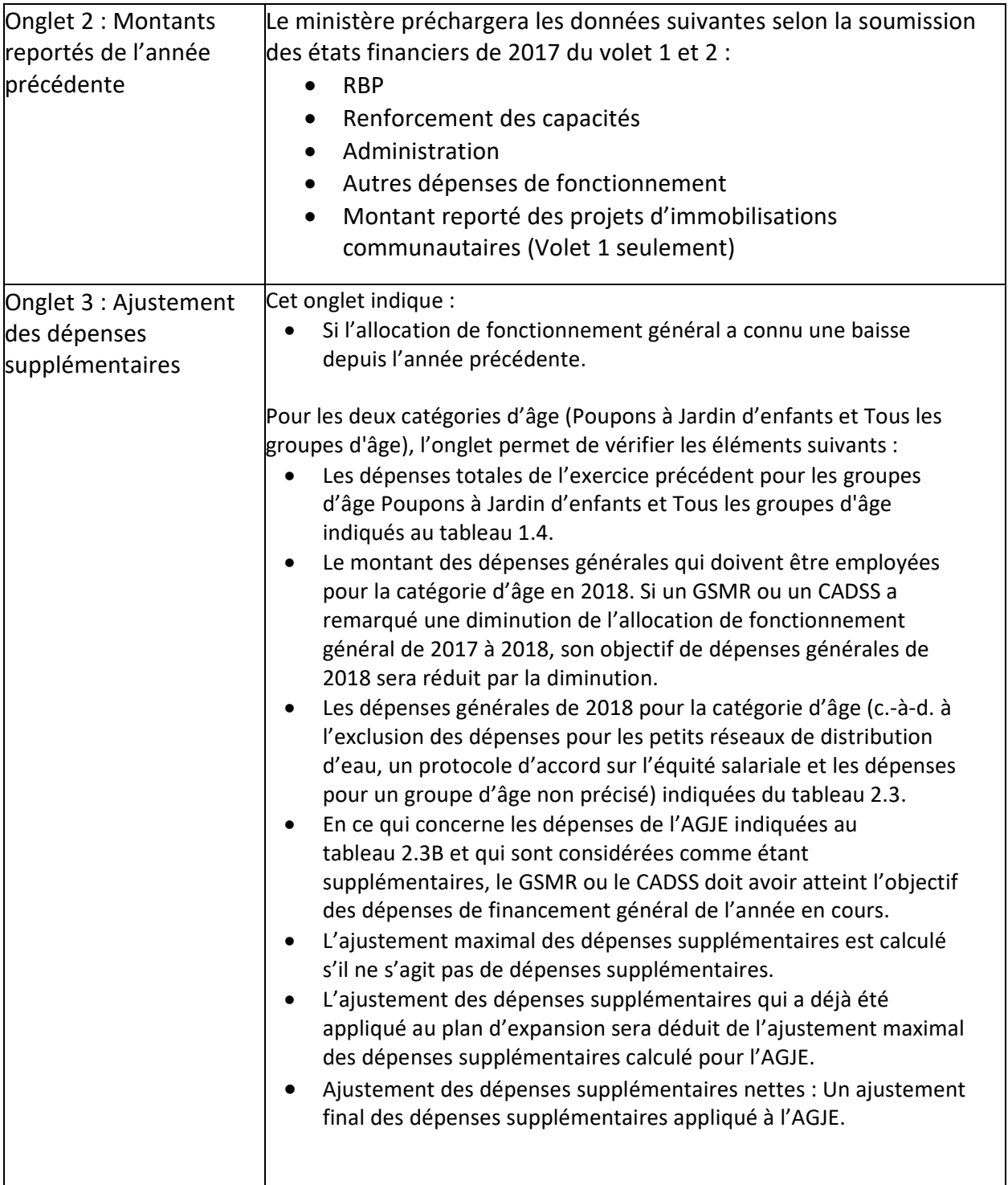

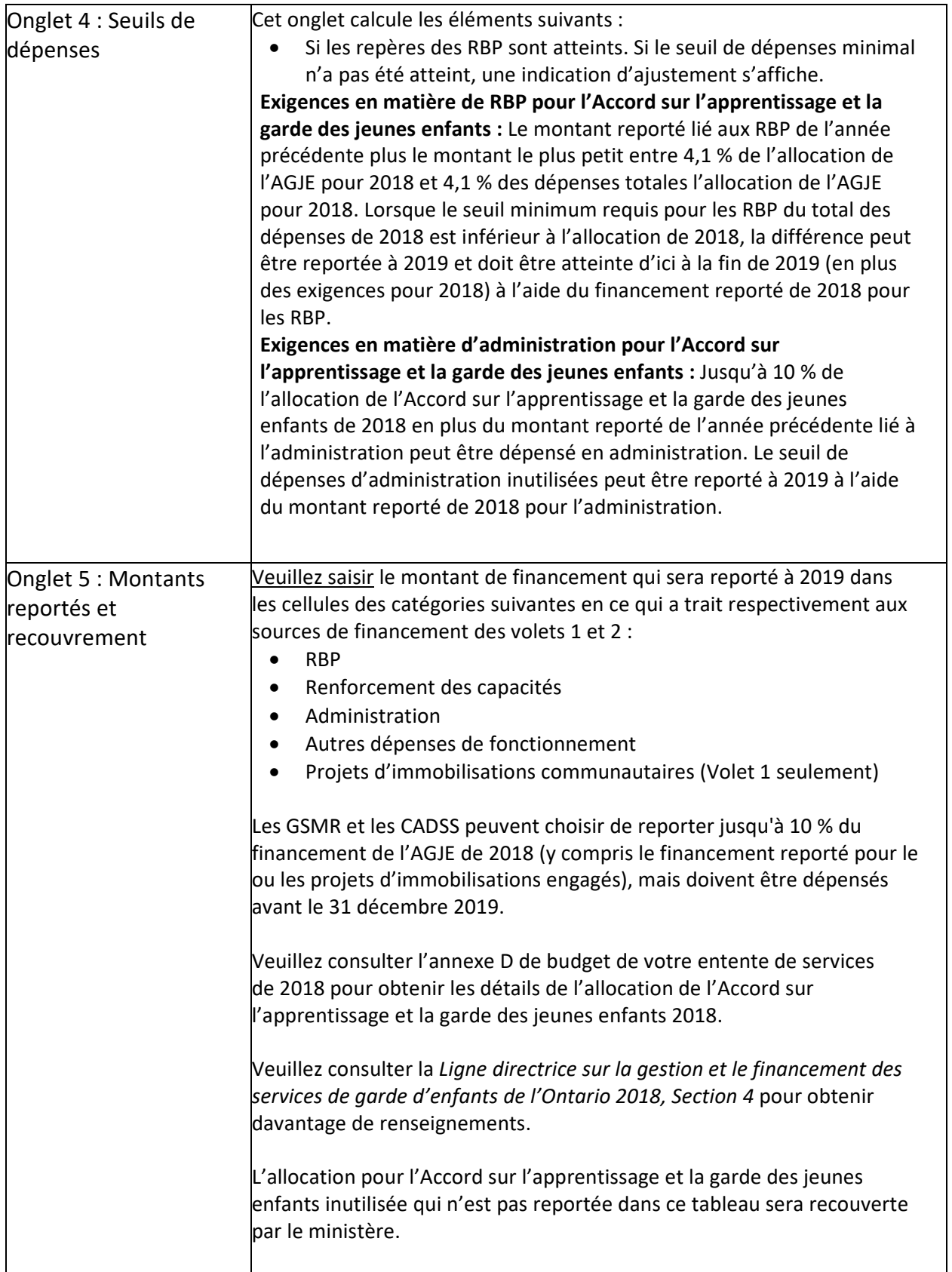

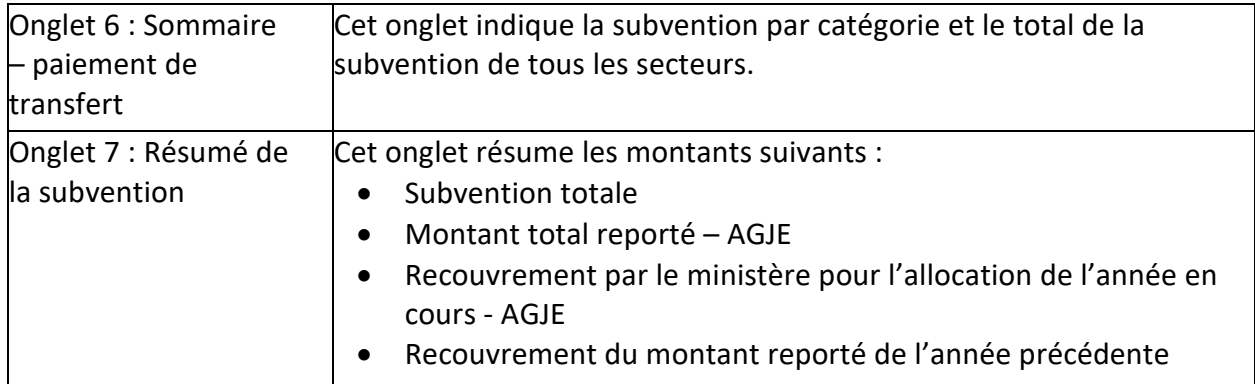

### **\* IMPORTANT \***

Toute dépense qui n'est pas considérée comme une dépense supplémentaire ne sera pas financée par le ministère et fera l'objet d'un recouvrement.

### **\* IMPORTANT \***

Vous devez imprimer le RAPPORT du tableau 3.1B – Résumé de la subvention quand le statut de votre soumission dans le SIFE est actif. Faites-le signer par deux personnes autorisées par votre GSMR ou DSSAB, puis envoyez-en une copie numérisée par courriel au ministère de l'Éducation.

# **ÉTAPE 20 : REMPLIR LE TABLEAU 4.0**

### **FONDS DE REDRESSEMENT**

Ce tableau doit être rempli par les GSMR ou les CADSS qui ont reçu un financement de redressement en 2013.

Le tableau 4.0 regroupe les informations relatives au financement d'atténuation reçu par les GSMR ou les CADSS qui ont connu une réduction de leurs subventions en raison du nouveau cadre de la formule de financement de 2013.

Le tableau ajoute les contributions municipales supplémentaires aux exigences minimales de partage des coûts du GSMR ou du CADSS de 2018 et les applique au reste du financement d'atténuation reçu.

Si le partage de coûts minimal exigé d'un CADSS ou d'un GSMR en 2018 diminue par rapport à celui de 2012, mais que ce dernier décide quand même de maintenir sa contribution au niveau de 2012, cet investissement supplémentaire peut être considéré comme une contribution municipale, plutôt que d'être appliqué au financement de redressement reçu.

La contribution municipale réputée peut être utilisée pour calculer la composante 2018 de l'utilisation de la formule de financement dans les années à venir.

## **COMMENT PROCÉDER**

Allez à SOUMISSION ET REQUÊTE, cliquez sur ENTRÉES ET RÉSULTATS et sélectionnez « Tableau 4.0 – Fonds de redressement ».

La plupart des données du tableau 4.0 proviennent d'autres tableaux dans le cadre de la demande et sont inscrites automatiquement. Ce tableau contient une cellule de saisie dans laquelle le GSMR ou le CADSS devra saisir le montant des contributions municipales réputées. Ces contributions représentent le niveau supplémentaire de l'investissement du GSMR ou du CADSS qui a décidé de maintenir le même seuil de partage de coûts qu'en 2012, même si le montant exigé a diminué en 2018. La cellule de saisie est limitée au montant maximal de la baisse de l'exigence de participation aux coûts de 2012 à 2018.

# **ÉTAPE 21 : REMPLIR LE TABLEAU 4.3**

## **ALLOCATION DE L'AUGMENTATION SALARIALE**

## **OBJECTIF**

Le tableau 4.3 regroupe l'information concernant l'augmentation salariale (AS) et la subvention d'aide aux services de garde en milieu familial (SASGMF). L'objectif de ce financement pour l'augmentation salariale de 2018 est de soutenir une augmentation salariale de jusqu'à 2 \$ par heure, ainsi qu'une augmentation des avantages sociaux (17,5 %), en faveur des éducateurs de la petite enfance agréés et du personnel d'autres programmes travaillant dans le domaine de la garde d'enfants agréée. De plus, la subvention d'aide aux services de garde en milieu familial 2018 viendra soutenir une augmentation de jusqu'à 20 \$ par jour pour les fournisseurs de garde d'enfants en milieu familial admissibles. Veuillez consulter la *[Ligne directrice sur la gestion et le financement des services de garde d'enfants de](https://efis.fma.csc.gov.on.ca/faab/Memos/CC2018/EYCC7_attach_FR.pdf)  [l'Ontario 2018](https://efis.fma.csc.gov.on.ca/faab/Memos/CC2018/EYCC7_attach_FR.pdf)* pour obtenir de plus amples renseignements et connaître les critères d'admissibilité. Les GSMR et les CADSS doivent consigner leurs données d'augmentation salariale en se basant sur le regroupement de tous les formulaires de demandes d'augmentation salariale approuvées, par secteur, reçus des centres de garde d'enfants ou des fournisseurs de service de garde en milieu familial.

## **COMMENT PROCÉDER**

Allez à SOUMISSION – ENTRÉE ET REQUÊTE, cliquez ENTRÉE ET RÉSULTATS et sélectionnez « Tableau 4.3 – Allocation pour augmentation salariale ».

Le tableau 4.3 comprend quatre onglets :

- 1. Garderies et visiteurs en milieu familial
- 2. Fournisseurs de services de garde en milieu familial
- 3. Sommaire de l'allocation pour l'augmentation salariale
- 4. Allocation pour l'administration de l'augmentation salariale

## **Onglet 1** – Garderies et visiteurs en milieu familial

Les GSMR ou les CADSS doivent consigner l'information suivante pour chacun des trois types d'établissements ( à but non lucratif, à but lucratif et services directes) :

- a. Consigner le nombre d'ÉTP pour les postes en centre (soit, les EPEI, les personnes qui ne sont pas des EPEI et les superviseurs) et les visiteurs en milieu familial qui ont reçu une augmentation salariale complète (par exemple, ceux dont le salaire était inférieur à 25,07 \$ l'heure, à l'exclusion de l'augmentation salariale de l'année précédente) ainsi que les salaires et les avantages sociaux demandés.
- b. Consigner le nombre d'ÉTP pour les postes en centre (soit, les EPEI, les personnes qui ne sont pas des EPEI et les superviseurs) et les visiteurs en milieu familial qui ont reçu une augmentation salariale partielle (par exemple, ceux dont le salaire était supérieur à 25,07 \$ l'heure, mais inférieur à 27,07 \$ l'heure, à l'exclusion de l'augmentation salariale de l'année précédente) ainsi que les salaires et les avantages sociaux demandés.

**Onglet 2 –** Fournisseurs de service de garde en milieu familial

Les GSMR ou les CADSS doivent consigner l'information suivante pour chacun des trois types d'établissements (fonctionnements sans but lucratif, fonctionnements à but lucratif et services directes) :

- a. Consigner le nombre de fournisseurs de services de garde en milieu familial ayant reçu une subvention d'aide aux services de garde en milieu familial complet de 20 \$ par jour (par exemple, le personnel dont la rémunération journalière était inférieure à 250,70 \$, excluant l'année précédente de la subvention, ayant fourni un service à temps plein d'au moins six heures par jour, en moyenne) ainsi que le montant en dollars de SASGMF demandé.
- b. Consigner le nombre de fournisseurs de services de garde en milieu familial ayant reçu une subvention d'aide aux services de garde en milieu familial partiel de 10 \$ par jour (par exemple, le personnel dont la rémunération journalière était inférieure à 152,42 \$, excluant l'année précédente de la subvention, ayant fourni un service à temps partiel d'au moins six heures par jour, en moyenne) ainsi que le montant en dollars de SASGMF demandé.

## **Onglet 3 –** Sommaire de l'allocation pour l'augmentation salariale

Cet onglet comprend les allocations notionnelles pour l'augmentation salariale de 2018 (tableau 3.0), ainsi que le total de l'augmentation salariale et des dépenses engagées liées à subvention en 2018. La subvention pour l'augmentation salariale calculée dans cet onglet sera reliée au tableau 3.1.

Les GSMR ou les CADSS doivent saisir les données suivantes :

- Nombre de centres ou sites de garde d'enfants
- Nombre d'agences des fournisseurs de services de garde en milieu familial

# **Onglet 4 –** Allocation pour l'administration de l'augmentation salariale

Les GSMR et les CADSS doivent d'abord utiliser leur allocation pour l'administration de l'augmentation salariale de 2018 avant d'utiliser tout montant reporté de 2015 pour des dépenses liées à l'administration de l'augmentation salariale en 2018. Dans cet onglet du tableau 4.3, les GSMR et les CADSS doivent fournir les données suivantes :

# **MONTANT REPORTÉ DE 2015**

- a. Administration de l'augmentation salariale Continue
- b. Administration de l'augmentation salariale Unique
- c. Autres dépenses liées aux programmes de garde d'enfants (applicable UNIQUEMENT au montant reporté du financement de l'administration de l'augmentation salariale de 2015) :

Le ministère donne aux GSMR et aux CADSS la flexibilité de consacrer tout financement non utilisé pour l'administration de l'augmentation salariale en 2015 à des dépenses de fonctionnement du programme de garde d'enfants, mais **non** à des dépenses administratives de garde d'enfants. \***CONSEIL** : Une telle flexibilité **ne s'applique pas** à l'allocation pour l'administration de l'augmentation salariale de 2018. Les GSMR et les CADSS doivent inscrire sur cette ligne **ET** dans le tableau 2.3 (sous « Dépenses brutes » et sous « Autres recettes compensatoires ») le montant du financement pour l'administration de l'augmentation salariale en 2015 consacré aux dépenses de fonctionnement de services de garde d'enfants en 2018.

## **ALLOCATION POUR L'ADMINISTRATION DE L'AUGMENTATION SALARIALE DE 2018**

- a. Nombre de centres de garde d'enfants recevant des fonds pour l'administration de l'augmentation salariale.
- b. Nombre d'agences de services de garde en milieu familial recevant des fonds pour l'administration de l'augmentation salariale.
- c. L'allocation réelle versée aux opérateurs (les GSMR et les CADSS doivent fournir au minimum 10 % de leur allocation de financement de l'administration de 2018 aux opérateurs pour favoriser la mise en œuvre de l'augmentation salariale et de la SASGMF.)
- d. Le total des fonds pour l'administration qui ont été dépensés (y compris les fonds réels fournis aux opérateurs)

## **\* IMPORTANT \***

Tous les fonds pour l'administration de l'augmentation salariale de 2018 non utilisés seront recouverts par le ministère.

# **ÉTAPE 22 : REMPLIR LE TABLEAU 4.4**

# **SOUTIEN À LA STABILISATION DES FRAIS**

### **OBJECTIF**

Le tableau 4.4 comprend l'information concernant le financement au titre du soutien à la stabilisation des frais. Le financement au titre du soutien à la stabilisation des frais de 2018 vise à augmenter les salaires et les autres rémunérations, et à stabiliser les frais pour les services de garde d'enfants agréés en Ontario. Veuillez consulter la *Ligne directrice sur la gestion et le financement des services de garde d'enfants de l'Ontario 2018* pour obtenir davantage de renseignements et connaître les exigences d'admissibilité. Les GSMR et les CADSS doivent consigner les données sur les services et les dépenses brutes totales pour les fournisseurs de services de garde d'enfants en centre et en milieu familial.

#### **COMMENT PROCÉDER**

Allez à Soumission – Entrée et requête,  $\rightarrow$  cliquez Entrée et résultats et sélectionnez « Tableau 4.4 – Soutien à la stabilisation des frais ».

Le tableau 4.4 comprend deux onglets :

- 1. Données sur les services
- 2. Dépenses

**Onglet 1** – Données sur les services

Dans cet onglet, les GSMR et les CADSS doivent indiquer les données suivantes :

- Nombre d'employés recevant le financement du soutien à la stabilisation des frais
- Nombre de centres ou sites recevant le financement au titre du soutien à la stabilisation des frais
- Pourcentage moyen d'évitement de l'augmentation des frais

## **Onglet 2** – Dépenses

Cet onglet comprend deux cellules de saisie où les GSMR et les CADSS devront indiquer de ce qui suit :

- Total des dépenses brutes rajustées excluant les dépenses d'administration (liées au soutien à la stabilisation des frais seulement)
- Total des dépenses d'administration rajustées (liés au soutien à la stabilisation des frais seulement) – Maximum de 10 % de l'allocation au titre de soutien à la stabilisation des frais

**\* CONSEIL** : Si des données sur les services sont indiquées, mais qu'aucune dépense ne l'est (et vice versa), une erreur sera signalée dans le tableau des erreurs à cet effet.

# **\* IMPORTANT \***

Tous les fonds pour le soutien à la stabilisation des frais de 2018 non utilisés seront recouverts par le ministère.

# **ÉTAPE 23 : REMPLIR LE TABLEAU 4.5**

### **PROJETS DE CHEMINER ENSEMBLE**

### **OBJECTIF**

Le tableau 4.5 comprend l'information concernant le financement au titre de Cheminer ensemble. Le financement au titre de Cheminer ensemble vise à accroître l'accès aux places en centre de garde et aux programmes pour la petite enfance adaptés sur le plan culturel pour les enfants et les familles autochtones hors réserve. Ces programmes doivent être offerts par des organismes autochtones urbains travaillant avec des GSMR et des CADSS. En raison de la nature unique de cette initiative, le financement a été alloué selon les demandes présentées au ministère pour les besoins particuliers du programme. Veuillez consulter la *Ligne directrice sur la gestion et le financement des services de garde d'enfants de l'Ontario 2018* pour obtenir davantage de renseignements et connaître les exigences d'admissibilité.

### **COMMENT PROCÉDER**

Allez à Soumission – Entrée et requête,  $\rightarrow$  cliquez Entrée et résultats et sélectionnez « Tableau 4.5 – Cheminer ensemble ».

Le tableau 4.5 comprend deux onglets :

- 1. Données sur les services
- 2. Dépenses

**Onglet 1** – Données sur les services

Dans cet onglet, les GSMR et les CADSS doivent indiquer les données suivantes pour chaque projet distinct :

- Nombre d'enfants ayant reçu des services
- Nombre mensuel moyen d'enfants ayant reçu des services Places subventionnées par groupe d'âge

## **Onglet 2** – Dépenses

Dans cet onglet, les GSMR et les CADSS doivent indiquer les dépenses suivantes pour chaque projet distinct :

- Dépenses de fonctionnement brutes ajustées uniques
- Dépenses de fonctionnement brutes ajustées continues
- Total des dépenses d'administration brutes ajustées jusqu'à 10 % de l'allocation de fonctionnement au titre de Cheminer ensemble
- Dépenses ajustées des immobilisations en milieu communautaires

**\* CONSEIL :** Les GSMR et les CADSS ont la flexibilité de déplacer les fonds entre les dépenses de fonctionnement uniques et de fonctionnement continues au titre de l'allocation Cheminer ensemble.

**\* CONSEIL :** Il n'y a aucune flexibilité entre le financement de fonctionnement et des immobilisations.

**\* CONSEIL :** Il n'y a aucune flexibilité entre les projets de Cheminer ensemble.

**\* CONSEIL :** Si les dépenses en immobilisations en milieu communautaire sont indiquées sur ce tableau, mais qu'aucune information n'est saisie au tableau 1.3 – onglet Projets de Cheminer ensemble, une erreur sera signalée dans le tableau des erreurs à cet effet.

## **\* IMPORTANT \***

Le financement au titre de Cheminer ensemble ne peut être reporté à 2019. Tous les fonds de 2018 non utilisés seront recouverts par le ministère.

# **ÉTAPE 24 : REVOIR VOTRE SOUMISSION**

### **OBJECTIF**

Les cinq derniers tableaux des états financiers ont été créés afin que les GSMR et les CADSS puissent identifier et corriger toute incohérence avant d'envoyer la soumission.

Les tableaux sont les suivants :

- 1. Analyse des données et revue
- 2. Rapport sur les écarts
- 3. Confirmation du respect des lignes directrices
- 4. Avertissements
- 5. Erreurs

### **COMMENT PROCÉDER**

Allez à Soumission – Entrée et requête,  $\rightarrow$  cliquez Entrée et résultats et sélectionnez le tableau approprié comme indiqué ci-dessous.

Vous devez examiner et mettre à jour (si nécessaire) les données des quatre tableaux, le cas échéant :

1. **Analyse des données et revue :** Ce tableau compare le coût journalier moyen de la subvention des frais avec le nombre mensuel moyen d'enfants et le nombre mensuel moyen d'enfants ayant reçu des services par l'ÉTP du personnel.

2. **Rapport sur les écarts :** Ce tableau doit être complété et des explications détaillées sont requises afin de clarifier les écarts indiqués dans ce rapport.

3. **Confirmation du respect des lignes directrices :** Veuillez lire l'avertissement sur le respect des lignes directrices et confirmer si votre soumission est conforme ou non en sélectionnant « OUI » ou « NON ». Vous devez faire cette sélection pour pouvoir faire passer le statut de votre fichier à « Actif ».

4. **Avertissements :** Faites un suivi de tous les postes où une cellule « OUI » est surlignée en rouge et donnez une explication pour faire passer le statut du fichier à « Actif ».

5. **Erreurs :** Une cellule « OUI » surlignée en rouge en haut indique la présence d'une erreur dans la soumission. Recherchez l'erreur dans ce tableau et corrigez-la dans le tableau concerné. Les définitions des erreurs sont dans la colonne des descriptions.

### **\* IMPORTANT \***

Votre soumission ne peut pas passer au statut « Actif » tant que toutes les **ERREURS** n'ont pas été corrigées.

# **ÉTAPE 25 : GESTION DE LA SOUMISSION**

# **OBJECTIF**

La partie sur la gestion de la soumission permettra au modificateur de valider la version de travail du destinataire et de la soumettre pour approbation. Elle permet également à l'approbateur de signer et d'envoyer la soumission électroniquement en tant que version active du destinataire au ministère.

# **COMMENT PROCÉDER (RÔLE DU MODIFICATEUR)**

Dans « Gestion de la soumission », cliquez le dossier. Ces deux boîtes de tâches apparaîtront :

- **1. Description et résumé de la version :** Cette partie vous permet de gérer les diverses versions du fichier. Assurez-vous que les bonnes données sont inscrites automatiquement dans la « version de travail du destinataire », car il s'agit du fichier envoyé au ministère.
- **2. Valider et promouvoir pour approbation:** Le processus de valider et de promouvoir la soumission pour approbation est le suivant :
	- Cliquer sur le nom du fichier sous l'en-tête : « Unité de planification ».
	- Cliquez sur « Actions ».
	- Sélectionner « Valider ». Si la colonne du sous-statut indique « Données incorrectes », vous devez cliquer sur « Données incorrectes » et corriger les erreurs mentionnées. Si la colonne du sous-statut indique « Validé », passer à l'étape suivante.
	- **REMARQUE :** S'assurer que le fichier est sélectionné dans « Unité de planification ».
	- Cliquez sur « Actions ».
	- Cliquer sur « Modifier le statut » et sélectionner « Promouvoir ».
	- Cliquer sur « OK ».
	- La soumission est envoyée à l'approbateur et marquée pour approbation. Le document est alors en lecture seule pour le modificateur.
	- L'approbateur se connecte alors au SIFE et examine le fichier. Puis il passe le statut à « Approuver » pour envoyer le fichier SIFE au ministère.

# **COMMENT PROCÉDER (RÔLE DE L'APPROBATEUR)**

Une fois que la soumission a été envoyée pour approbation par le modificateur, celui-ci ne peut plus écrire sur la version de travail et le prochain utilisateur pouvant intervenir en ligne est l'approbateur. L'approbateur a la responsabilité d'examiner la soumission et de décider comment la traiter. L'approbateur a deux choix : (1) exécuter le processus de signature de la soumission ou (2) le rejet de la soumission sera retourné au modificateur. Une fois approuvée, les données sont automatiquement copiées depuis la version de travail du destinataire vers la version active du destinataire, ainsi que la version de travail FA.

Dans « Gestion de la soumission », cliquez sur le dossier. Ces trois boîtes de tâches apparaîtront :

- **1. Description et résumé de la version :** Cette partie affiche les diverses versions du fichier. Vérifiez que la « Version active du destinataire » a été activée et soumise au ministère une fois que l'approbateur a signé dans le tableau **Signature de l'approbateur destinataire.**
- **2. Signature de l'approbateur destinataire :** Les étapes d'approbation et de signature de la soumission sont les suivantes :
	- Allez à Gestion de la soumission  $\rightarrow$  cliquez Signature de l'approbateur destinataire
	- Sur le formulaire, cliquez sur la liste déroulante à côté de « **Êtes-vous sûr de vouloir signer la présente soumission ?** »  $\rightarrow$  sélectionnez « **Oui** », puis cliquez sur l'icône Sauvegarde.

Le statut de la soumission passera à « Actif » et la date d'activation sera mise à jour.

- **3. Rejet de la soumission :** Si l'approbateur estime que la soumission n'est pas satisfaisante et ne peut être signée, il peut la rejeter et la retourner au modificateur. Les étapes pour rejeter la soumission sont les suivantes :
	- Allez à Gestion de la soumission  $\rightarrow$  Rejetez la soumission
	- Une fois que le nom du destinataire est sélectionné dans Unité de planification, sélectionnez **Actions Changement de statut**.
	- L'écran de changement de statut s'affichera ; sélectionnez **Rejeter** dans la liste déroulante **Sélectionner une action** et choisissez **<Automatique>** dans la liste déroulante **Sélectionner le prochain propriétaire**. Au besoin, entrez des commentaires, puis sélectionnez **OK**.

Le statut des approbations changera à Non signé. Le propriétaire renverra la version de travail du destinataire de la soumission au modificateur ; elle sera plus en mode lecture seule, et des changements pourront être effectués.

# **\* IMPORTANT \***

Les versions rapport de votre certificat et les tableaux 2.3, 2.3A, 2.3B, 3.1, 3.1A et 3.1B (Résumé des subventions) doivent être imprimés à partir de la version active du destinataire de la soumission dans le SIFE et signés par deux personnes autorisées par votre CMSM ou DSSAB. (Sinon, un sceau de société peut être apposé sur ce rapport.) Une copie numérisée des rapports signés doit être envoyée au ministère par courriel.

# **RAPPORTS**

Après avoir terminé les étapes 1 à 22, les données de votre fichier de soumission seraient être complètes.

Les GSMR et les CADSS doivent envoyer les RAPPORTS (copie numérisée) des sections suivantes de la **version active du destinataire** des états financiers qu'ils ont soumis dans le SIFE 2.0 :

- Certificat signé ;
- Tableau 2.3 signé Dépenses brutes ajustées ;
- Tableau 2.3A signé Dépenses brutes ajustées Plan d'expansion ;
- Tableau 2.3B signé Dépenses brutes ajustées AGJE ;
- Tableau 3.1 signé Résumé de la subvention ;
- Tableau 3.1A signé Résumé de la subvention Plan d'expansion ; Tableau 3.1B signé – Résumé de la subvention – AGJE

(Sélectionnez RAPPORTS dans le SIFE 2.0 pour imprimer les pages ci-dessus.)

Les CADSS doivent également soumettre les documents suivants afin de justifier l'allocation aux Territoires non érigés en municipalités (TNÉM).

- Budget de 2018 du CADSS approuvé (ne concerne pas les GSMR) ;
- Répartition des taxes (ne concerne pas les GSMR).

Veuillez faire parvenir les formulaires requis par courriel (copie numérisée) avant la date d'échéance comme indiquée dans la note de service\* au :

## [childcarefunding@ontario.ca](mailto:childcarefunding@ontario.ca)

\*Cette date est sujette à l'approbation du budget annuel de la municipalité pour un GSMR et au budget annuel du conseil pour un CADSS conformément à la Loi sur le CADSS.

La soumission qui obtient le statut « Actif » confirme qu'un GSMR ou un CADSS a officiellement soumis le fichier du SIFE 2.0 des états financiers de 2018 au ministère de l'Éducation.

### **BESOIN D'AIDE AVEC LE SIFE ?**

Pour obtenir de l'**aide relative à l'utilisation ou à la navigation** sur le SIFE 2.0, veuillez contacter :

Soutien technique SIFE Par téléphone : 416-326-8307 Par courriel : [efis.support@ontario.ca](mailto:efis.support@ontario.ca)

Pour obtenir de l'**aide relative à la saisie de données**, veuillez contacter votre analyste financier :

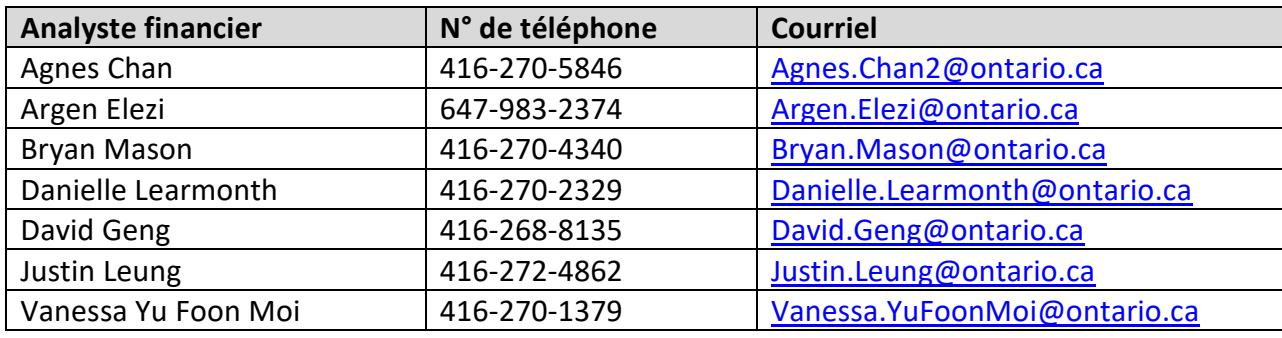